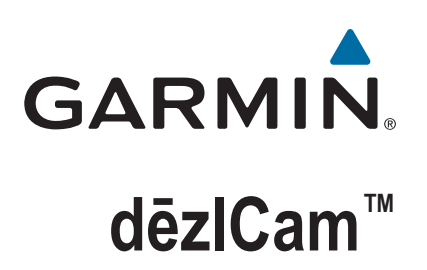

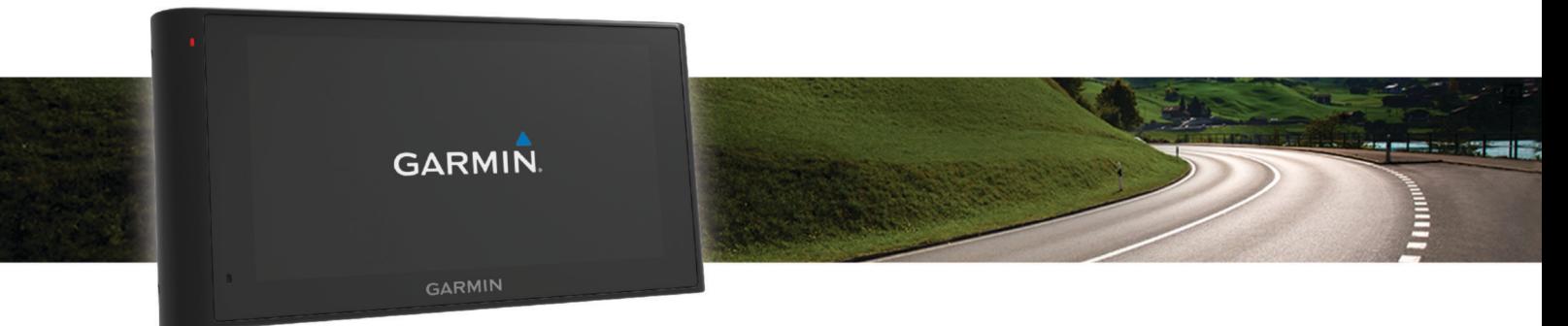

# Felhasználói kézikönyv

#### © 2015 Garmin Ltd. vagy leányvállalatai

Minden jog fenntartva. A szerzői jogi törvények értelmében ez a kézikönyv a Garmin írásos beleegyezése nélkül sem részletében, sem egészében nem másolható. A Garmin fenntartja a jogot termékei módosítására vagy tökéletesítésére, valamint a jelen kézkönyv tartalmának módosítására anélkül, hogy bármilyen értesítési kötelezettsége lenne személyek vagy szervezetek felé. A termékkel kapcsolatban az aktuális frissítéseket és a használatával kapcsolatos információkat a [www.garmin.com](http://www.garmin.com) oldalon találja.

A Garmin® és a Garmin embléma a Garmin Ltd. vagy leányvállalatainak az Egyesült Államokban és más országokban bejegyzett védjegye. Ezek a védjegyek a Garmin kifejezett engedélye nélkül nem használhatók.

A dēzlCam™, ecoRoute™, Garmin eLog™, Garmin Express™, Garmin Real Vision™, myGarmin™, myTrends™, trafficTrends™, nüMaps Guarantee™, és nüMaps Lifetime™ a Garmin Ltd. vagy leányvállalatai védjegye. Ezek a védjegyek a Garmin kifejezett engedélye nélkül nem használhatók.

A Bluetooth® kifejezésvédjegy és emblémák a Bluetooth SIG, Inc. tulajdonai, amelyeket a Garmin engedéllyel használ.A Foursquare® a Foursquare Labs, Inc. az Egyesült Államokban és más országokban bejegyzett védjegye.A microSD™ és a microSDHC logó az SD-3C, LLC. védjegye. A Windows®, a Windows Vista® és a Windows XP® a Microsoft Corporation bejegyzett védjegye az Egyesült Államokban és más országokban. Mac°az Apple, Inc. az Egyesült Államokban és más országokban bejegyzett védjegye. TruckDown°a TruckDown Info International, Inc. védjegye. HD Radio™ és a HD logó az iBiquity Digital Corporation védjegye. A HD Radio Technology gyártása az iBiquity Digital Corporation által kiadott licenc alapján történik. Egyesült államokbeli és más országbeli szabadalmak. Az egyéb védjegyek és márkanevek a megfelelő tulajdonosok tulajdonát képezik.

## **Tartalomjegyzék**

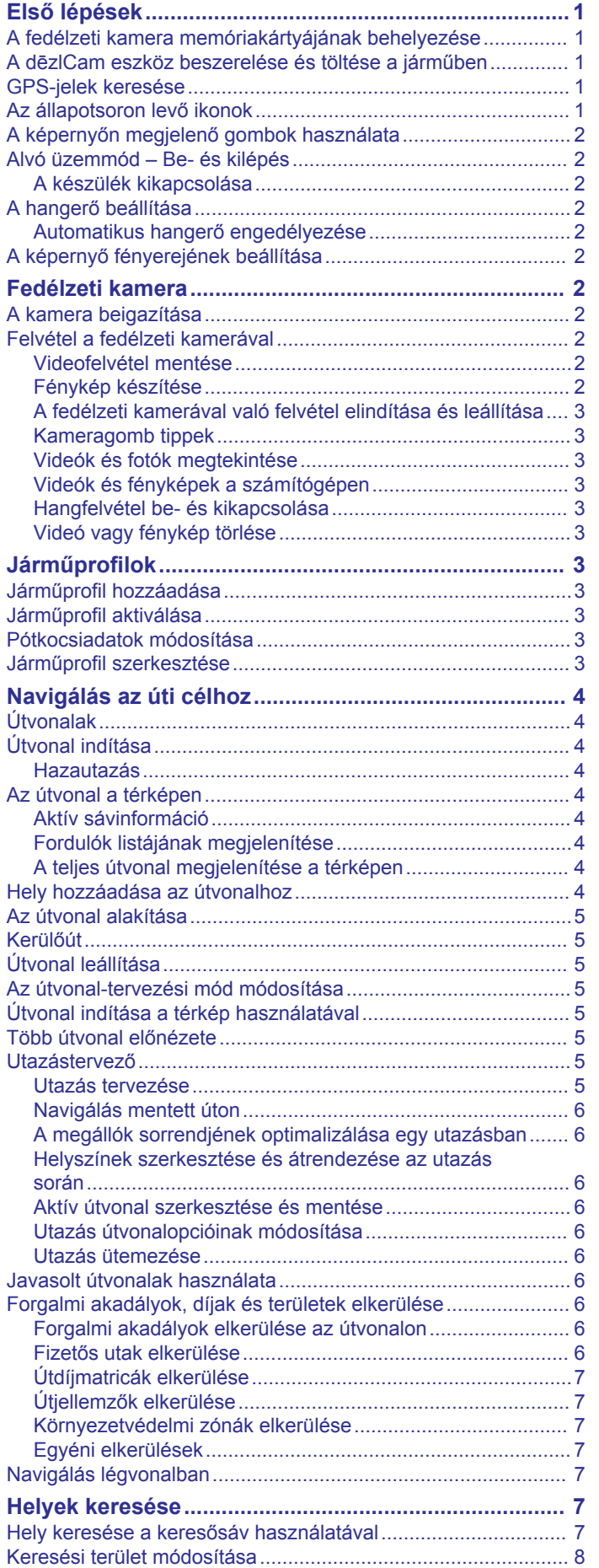

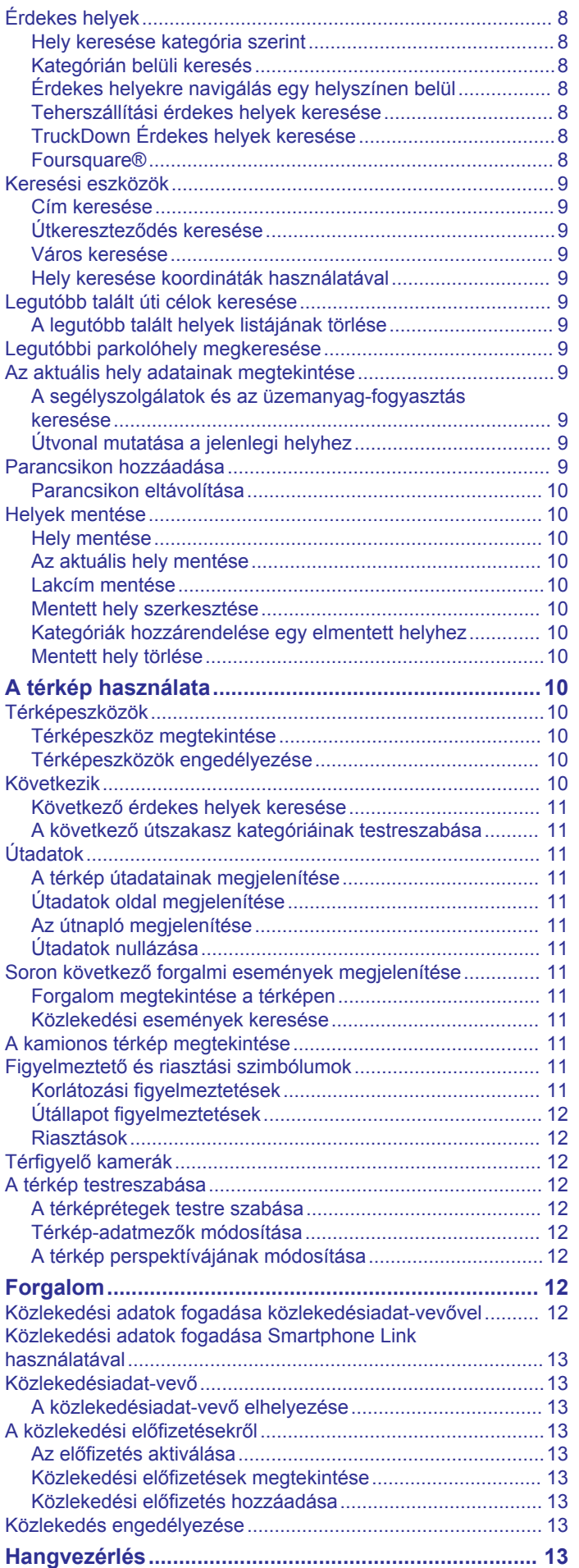

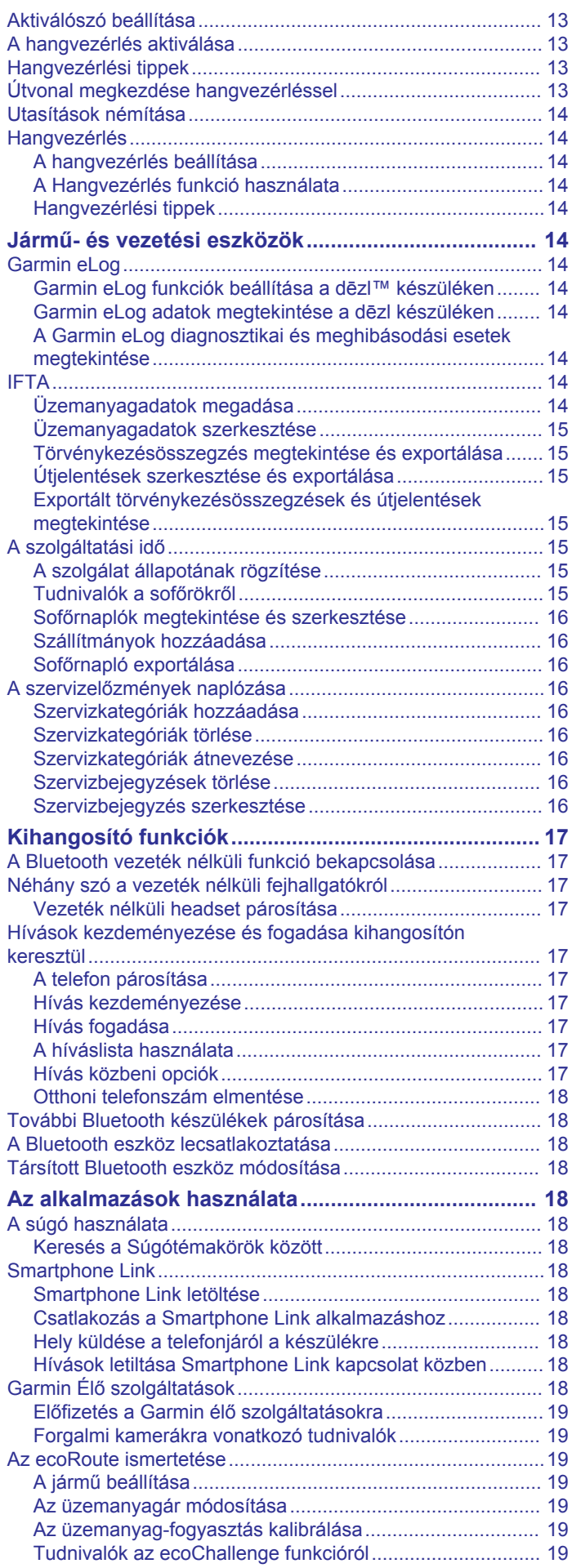

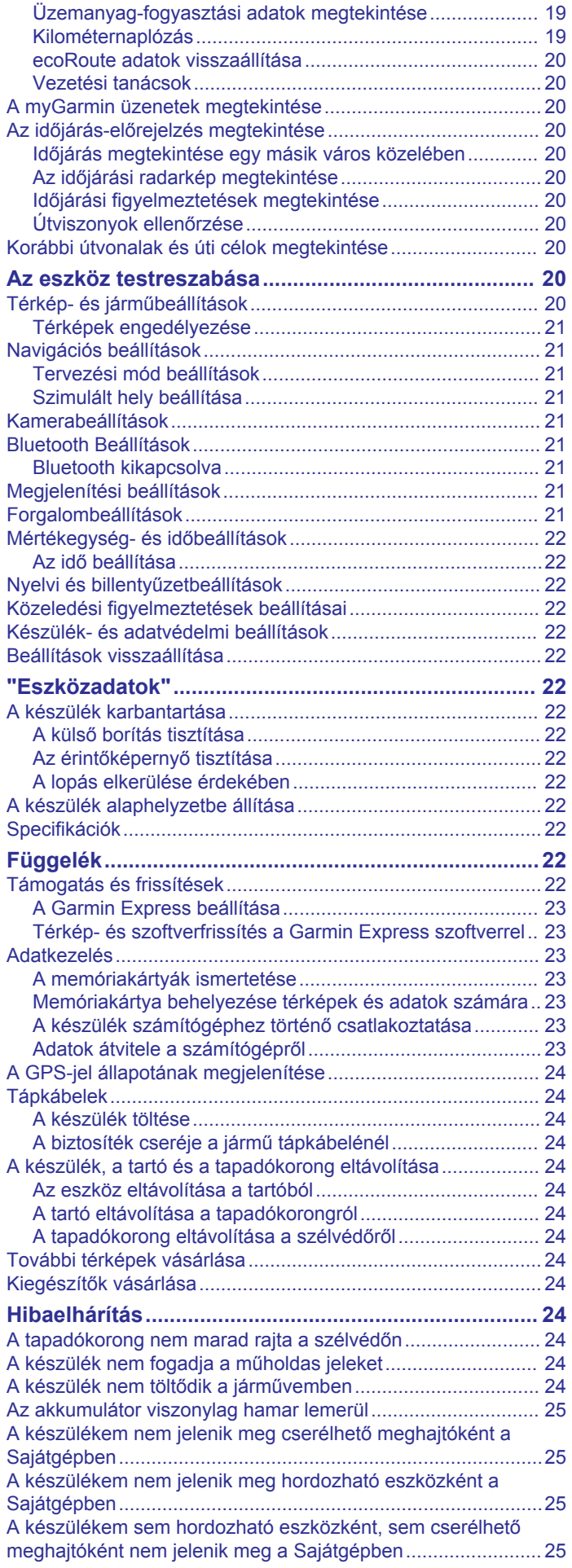

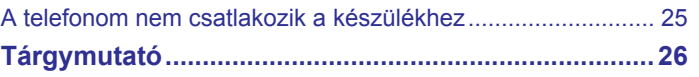

## **Első lépések**

### **FIGYELMEZTETÉS!**

<span id="page-6-0"></span>A termékre vonatkozó figyelmeztetéseket és más fontos információkat lásd a termék dobozában található *Fontos biztonsági és terméktudnivalók* ismertetőben.

- Helyezze be a kamera memóriakártyáját (*A fedélzeti kamera memóriakártyájának behelyezése*, 1. oldal).
- Frissítse a térképeket és szoftvereket a készüléken (*[Térkép](#page-28-0)[és szoftverfrissítés a Garmin Express szoftverrel](#page-28-0)*, 23. oldal).
- Szerelje fel a készüléket járművébe, és csatlakoztassa tápellátáshoz (*A dēzlCam eszköz beszerelése és töltése a járműben*, 1. oldal).
- Igazítsa be a fedélzeti kamerát (*[A kamera beigazítása](#page-7-0)*, [2. oldal](#page-7-0)).
- Fogjon GPS-jeleket (*GPS-jelek keresése*, 1. oldal).
- Állítsa be a hangerőt (*[A hangerő beállítása](#page-7-0)*, 2. oldal) és a kijelző fényerejét (*[A képernyő fényerejének beállítása](#page-7-0)*, [2. oldal](#page-7-0)).
- Állítson be egy járműprofilt a kamionjához.
- Indítsa el a navigációt az úti céljához (*[Útvonal indítása](#page-9-0)*, [4. oldal](#page-9-0)).

### **A fedélzeti kamera memóriakártyájának behelyezése**

Mielőtt a készülék videofelvételt készíthetne a beépített fedélzeti kamerával, be kell helyeznie egy memóriakártyát. A kamera egy 4-es vagy magasabb sebességbesorolású, maximum 64 GB-os microSD™ vagy microSDHC memóriakártyát igényel. Használhatja a mellékelt memóriakártyát, vagy vásárolhat egy kompatibilis memóriakártyát egy műszakicikk-forgalmazótól.

- **1** Helyezzen be egy memóriakártyát  $\mathbb O$  a kártyafoglalatba  $\mathbb Q$ .
- **MEGJEGYZÉS:** ha a memóriakártyát nem a megfelelő foglalatba helyezi, a kamera nem tud videoképet rögzíteni.

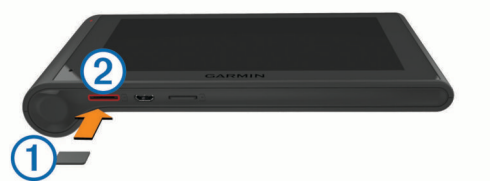

**2** Nyomja meg kissé, amíg kattanást nem hall.

### **A dēzlCam eszköz beszerelése és töltése a járműben**

#### **FIGYELMEZTETÉS!**

A termék lítiumion-akkumulátort tartalmaz. Az akkumulátor nagy hőnek való kitettsége következtében bekövetkező személyi sérülés, illetve a termék károsodásának elkerülése érdekében ne tárolja az eszközt közvetlen napfényen.

A készülék és a tartója mágnest tartalmaz. Bizonyos körülmények között a mágnes zavarhatja bizonyos belsőleg használt orvosi eszközök, pl. szívritmus-szabályozók és inzulinpumpák működését. A készüléket és a tartót nem szabad ilyen orvosi eszközök közelébe helyezni.

### *ÉRTESÍTÉS*

A készülék és a tartója mágnest tartalmaz. Bizonyos körülmények között a mágnes károsodást okozhat bizonyos elektromos eszközök, pl. hordozható számítógépek merevlemezén. Legyen óvatos, amikor a készülék és a tartó elektromos eszközök közelében van.

Ha akkumulátorról szeretné használni a készüléket, előbb töltse fel az akkumulátort.

**1** Nyomja rá a tartót  $\overline{0}$  a tapadókorongra  $\overline{2}$ , hogy bepattanjon a helyére.

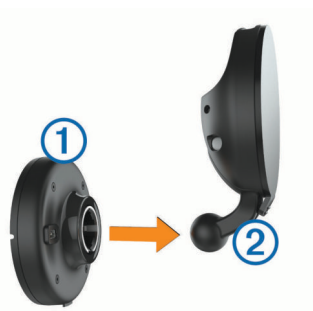

**2** Nyissa fel a fogantyút **3**, nyomja a tapadókorongot a szélvédőre, majd nyomja vissza a fogantyút a szélvédő felé. A fogantyúnak a szélvédő teteje felé kell néznie.

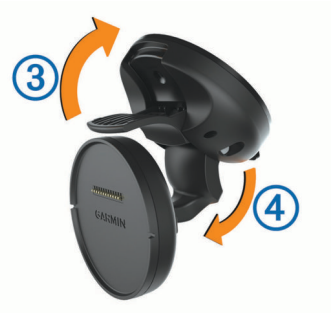

- **3** Nyissa le a tapadókorong karját 4.
- **4** Szükség esetén a tartót forgassa el, hogy a Garmin® logó felfelé nézzen.
- **5** Csatlakoztassa a jármű tápkábelét **5** a tartó csatlakozójába.

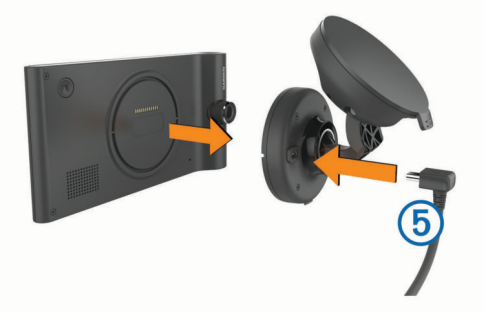

- **6** Helyezze a készüléket hátoldalával a tartóra.
- **7** A tápkábel másik végét csatlakoztassa a jármű tápaljzatához.

### **GPS-jelek keresése**

A készülékkel történő navigáláshoz be kell fognia a műholdjeleket. Az állapotsávon lévő **111 jel a műholdjel** erősségét mutatja. A műholdjelek vétele akár több percig is eltarthat.

- **1** Kapcsolja be a készüléket.
- **2** Várja meg, hogy a készülék megtalálja a műholdakat.
- **3** Ha szükséges, menjen a járművel a szabadba, magas épületektől és fáktól távol.

### **Az állapotsoron levő ikonok**

Az állapotsor a főmenü fölött található. Az állapotsor ikonjai a készülék funkcióira vonatkozó információkat jelenítik meg. Vannak olyan ikonok, amelyek kiválasztásával módosíthatja a beállításokat, vagy további információkat tekinthet meg.

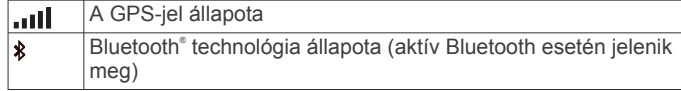

<span id="page-7-0"></span>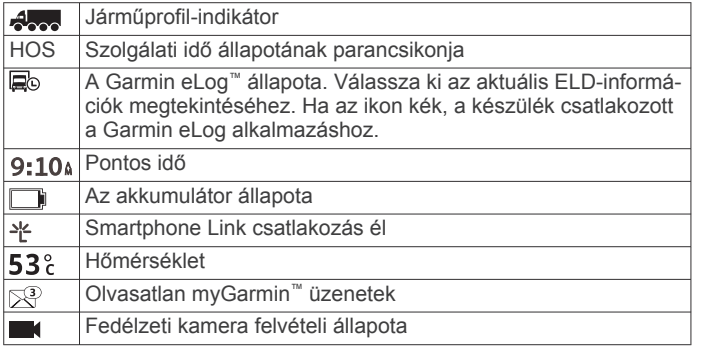

### **A képernyőn megjelenő gombok használata**

- Az előző menüképernyőre való visszatéréshez válassza a lehetőséget.
- A főmenübe való gyors visszatéréshez tartsa lenyomva a  $\bigcirc$ gombot.
- További lehetőségek megtekintéséhez válassza a ♠ és a ♥ gombot.
- Gyorsabb görgetéshez tartsa lenyomva a  $\blacklozenge$  vagy a  $\blacklozenge$ gombot.
- Az aktuális képernyőnek megfelelő parancsokat tartalmazó helyi menü megtekintéséhez válassza ki a $\equiv$  gombot.

### **Alvó üzemmód – Be- és kilépés**

Az alvó üzemmód segítségével takarékosabb akkumulátorhasználatot érhet el, amikor éppen nem használja a készüléket. Alvó üzemmódban készüléke nagyon kevés energiát fogyaszt, és azonnal használatra kész lehet.

**TIPP:** ha a készüléket alvó üzemmódba kapcsolja, akkor az akkumulátor gyorsabban feltöltődik.

Nyomja meg a bekapcsológombot  $\Omega$ .

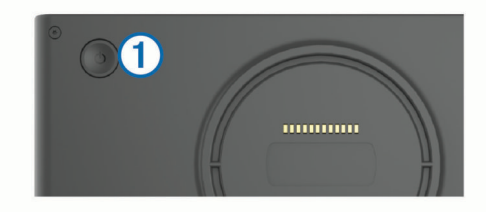

### **A készülék kikapcsolása**

**1** Tartsa nyomva a bekapcsológombot, amíg egy jelzés nem jelenik meg a képernyőn.

A jelzés öt másodperc után jelenik meg. Ha felengedi a bekapcsológombot a jelzés megjelenése előtt, az eszköz alvó üzemmódra vált.

**2** Válassza a **Kikapcsol** lehetőséget.

### **A hangerő beállítása**

- **1** Válassza a **Hangerő** elemet.
- **2** Válassza ki az egyik lehetőséget:
	- A hangerő beállításához használja a csúszkát.
	- A készülék elnémításához válassza a  $\mathbb N$  lehetőséget.
	- További opciókért válassza a \ lehetőséget.

### **Automatikus hangerő engedélyezése**

A háttérzaj szintjének alapján a készülék képes automatikusan növelni vagy csökkenteni a hangerőt.

- 1 Válassza a **Hangerő** > *N* lehetőséget.
- **2** Válassza az **Automatikus hangerő** lehetőséget.

### **A képernyő fényerejének beállítása**

**1** Válassza a **Beállítások** > **Kijelző** > **Fényerő** elemet.

**2** A csúszka segítségével állítsa be a fényerőt.

### **Fedélzeti kamera**

## **A kamera beigazítása**

#### **FIGYELMEZTETÉS!**

Ne próbálja vezetés közben beigazítani a készüléket.

A fedélzeti kamerát minden alkalommal be kell igazítani, amikor felszereli vagy áthelyezi az eszközt.

- 1 Válassza a Beállítások > Kamera >  $\equiv$  > Középpont**meghatározás** lehetőséget.
- **2** A kamera beigazításához döntse meg a készüléket, és forgassa el a kamerát.

A szálkeresztnek egyenesen előre kell mutatnia, és a horizontnak a képernyő felső és alsó részéhez viszonyítva középen kell lennie.

### **Felvétel a fedélzeti kamerával**

### *ÉRTESÍTÉS*

#### **Jogi korlátozások**

Bizonyos országokban az adatvédelmi jogok megsértését jelenti, ha olyan fényképeket vagy videókat készít vagy tesz közzé személyekről vagy azok járműveiről, akik/amik a jelen terméket használják. Minden esetben az Ön felelőssége ismerni és betartani az adott ország hatályos adatvédelmi törvényeit.

Mielőtt videofelvételt készíthetne a beépített fedélzeti kamerával, be kell helyeznie egy memóriakártyát (*[A fedélzeti](#page-6-0)  [kamera memóriakártyájának behelyezése](#page-6-0)*, 1. oldal).

Alapértelmezés szerint a készülék a bekapcsolását követően azonnal elkezdi a videofelvételt. A rögzítés folytatódik, felülírva a legrégebbi, még nem mentett videót, amíg ki nem kapcsolja. Felvétel közben a LED folyamatos piros fénnyel világít.

A készülék folyamatosan rögzít, amíg ki nem kapcsolja vagy a videofelvételt le nem tiltja.

### **Videofelvétel mentése**

A készülékben van egy érzékelő, amely alapértelmezés szerint érzékeli a lehetséges véletlen ütközéseket, és menti a videofelvételt az észlelt esemény előtt, alatt és után.

Ön bármikor manuálisan is elmentheti a videót.

**1** Felvétel közben nyomja meg a kameragombot 1.

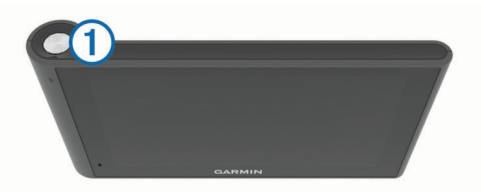

A készülék elment egy fényképet, valamint elmenti a videofelvételt a gomb megnyomás előtt, alatt és után. A LED pirosan villog, amíg a készülék menti a videofelvételt.

**2** Nyomja meg újra a kameragombot a mentett felvételi idő meghosszabbításához (nem kötelező).

Egy üzenet jelzi az elmentendő videofelvétel méretét.

A memóriakártyán a tárolóhely korlátozott. Miután elmentette a videofelvételt, át kell töltenie a felvételt a számítógépére vagy más külső tárolóhelyre a tartós tároláshoz (*[Videók és fényképek](#page-8-0)  [a számítógépen](#page-8-0)*, 3. oldal).

#### **Fénykép készítése**

A készülékkel fényképeket is lehet készíteni. Alapértelmezés szerint a készülék tárolja a fénykép időpontra és helyre vonatkozó adatait.

<span id="page-8-0"></span>Válassza az **Alkalmazások** > **Fedélzeti kamera** > lehetőséget.

A készülék készít egy fényképet, és elmenti a memóriakártyára.

### **A fedélzeti kamerával való felvétel elindítása és leállítása**

- **1** Válassza az **Alkalmazások** > **Fedélzeti kamera** lehetőséget.
- **2** Válassza ki az egyik lehetőséget:
	- A felvétel leállításához válassza a lehetőséget. A LED folyamatos zöld fénnyel világít, ha a felvétel áll. **TIPP:** alapértelmezés szerint a felvétel automatikusan elindul, amikor legközelebb bekapcsolja az eszközt. Ez az opció a kamerabeállításoknál kikapcsolható (*[Kamerabeállítások](#page-26-0)*, 21. oldal).
	- A felvétel elindításához válassza a elehetőséget. A LED folyamatos piros fénnyel világít, amíg a fedélzeti kamera rögzít.

### **Kameragomb tippek**

A kameragomb gyors hozzáférést biztosít több fedélzeti kamera funkcióhoz.

- Nyomja meg a kameragombot videó mentéséhez és fényképfelvétel készítéséhez.
- A videofelvétel mentése során nyomja meg a kameragombot a mentett felvétel idejének meghosszabbításához.
- Videofelvétel közben tartsa lenyomva a kameragombot néhány másodpercig, hogy leállítsa a felvételt.
- Amikor a felvétel áll, nyomja meg a kameragombot a felvétel elindításához.

### **Videók és fotók megtekintése**

**MEGJEGYZÉS:** a készülék megállítja a videofelvételt a képek és videók megtekintésekor.

- **1** Válassza az **Alkalmazások** > **Galéria** > **Igen** lehetőséget.
- **2** Válassza ki a videót vagy fényképet.

A készülék megjeleníti a videót vagy a fényképet. A videók lejátszása automatikusan elindul. Ha a videó vagy fénykép tartalmaz helyadatokat, térkép mutatja a helyét.

### **Videók és fényképek a számítógépen**

A Garmin Dash Cam Playeralkalmazás lehetővé teszi, hogy a felvett videókat elmentse a számítógépére, megtekintse és szerkessze azokat. Megtekintheti és megjelenítheti a videóval együtt rögzített időre, dátumra, helyre és sebességre vonatkozó adatokat. További tájékoztatást a [www.garmin.com](http://www.garmin.com/dashcamplayer) [/dashcamplayer](http://www.garmin.com/dashcamplayer) weboldalon talál.

### **Hangfelvétel be- és kikapcsolása**

Az eszköz a beépített mikrofon segítségével a videofelvétel során hangot is tud rögzíteni. A hangrögzítést bármikor be- vagy kikapcsolhatja.

Válassza a **Beállítások** > **Kamera** > **Hangfelvétel**  lehetőséget.

#### **Videó vagy fénykép törlése**

- **1** Válassza az **Alkalmazások** > **Galéria** > **Igen** lehetőséget.
- **2** Válassza ki a videót vagy fényképet.
- **3** Válassza az **p** > Igen lehetőséget.

## **Járműprofilok**

### **FIGYELMEZTETÉS!**

A járműprofil jellemzőinek megadása nem garantálja, hogy ezek a jellemzők az összes útvonaljavaslat során figyelembe lesznek véve, vagy hogy minden esetben megjelennek a figyelmeztető ikonok. A térképadatokban hiányosságok lehetnek, például a

készülék nem tudja minden esetben számításba venni ezeket a hiányosságokat vagy az útállapotokat. Vezetési döntések meghozatalakor mindig vegye figyelembe a közlekedési táblákat és a vezetési feltételeket.

Az egyes járműprofilok esetében az útvonaltervezés és a navigáció kiszámítása más-más módon történik. Az aktivált járműprofilról egy ikon tájékoztat az állapotsávon. A készülék navigációs és térképbeállításai mindegyik járműtípus esetében külön testreszabhatók.

Kamion-járműprofil aktiválásakor a készülék kiiktatja a tiltott és járhatatlan területeket az útvonalakból a járműre vonatkozóan megadott méret- és tömegadatok, valamint egyéb jellemzők alapján.

### **Járműprofil hozzáadása**

Minden olyan járműhöz hozzá kell adnia egy járműprofilt, amellyel használni fogja dēzlCam készülékét.

- **1** Válassza a **Beállítások** > **Járműprofil** > lehetőséget.
- **2** Válassza ki az egyik lehetőséget:
	- Ha egy tartósan csatlakoztatott rakterű szóló tehergépkocsit szeretne hozzáadni, válassza a **Szóló tehergépkocsi** lehetőséget.
	- Ha vontatót vagy vontató-pótkocsi kombinációt szeretne hozzáadni, válassza a **Vontató** lehetőséget.
- **3** A jármű jellemzőibe való belépéshez kövesse a képernyőn megjelenő utasításokat.

Járműprofil hozzáadását követően szerkesztheti a profilt további részletes adatok, pl. a járműazonosító vagy a szerelvényszám hozzáadásához.

### **Járműprofil aktiválása**

Járműprofil aktiválása előtt hozzá kell adnia a profilt.

- **1** Válassza a **Beállítások** > **Járműprofil** lehetőséget.
- **2** Válasszon ki egy járműprofilt. Megjelennek a járműprofil adatai (pl. méretek és súly).
- **3** Válassza a **Választ** lehetőséget.

### **Pótkocsiadatok módosítása**

Pótkocsiadatok módosítása előtt meg kell adnia egy vontatóra vonatkozó járműprofilt.

Ha pótkocsit cserél a vontatóján, a vontató adatainak módosítása nélkül módosíthatja a pótkocsiadatokat a járműprofilban. A gyakran használt pótkocsik között gyorsan átválthat.

- **1** Válassza a **Beállítások** > **Járműprofil** lehetőséget.
- **2** Válassza ki a pótkocsival használni kívánt vontatójárműprofilt.
- **3** Válassza a  $\bigodot$  ikont.
- **4** Válassza ki az egyik lehetőséget:
	- Ha egy legutóbbi pótkocsi-konfigurációt kíván használni, válasszon ki egy pótkocsi-konfigurációt a listából.
	- Új pótkocsi-konfiguráció megadásához válassza az **Új konfiguráció** lehetőséget, és adja meg a pótkocsi adatait.

### **Járműprofil szerkesztése**

Szerkesztést végezhet egy járműprofilon a kamionadatok módosítása vagy részletes adatok – például járműazonosító, szerelvényszám vagy kilométer-számláló – új járműprofilhoz való hozzáadása érdekében. Emellett a járműprofil átnevezésére vagy törlésére is lehetősége van.

- **1** Válassza a **Beállítások** > **Járműprofil** lehetőséget.
- **2** Válassza ki a szerkeszteni kívánt járműprofilt.
- <span id="page-9-0"></span>**3** Válassza ki az egyik lehetőséget:
	- Járműprofil-adatok szerkesztéséhez válassza a  $\zeta$ lehetőséget, majd válassza ki a szerkeszteni kívánt mezőt.
	- Járműprofil átnevezéséhez válassza a > **Profil átnevezése** lehetőséget.
	- A járműprofil törléséhez válassza a > **Törlés**  lehetőséget.

## **Navigálás az úti célhoz**

### **Útvonalak**

Az útvonal olyan útvonal, amely a jelenlegi helyétől egy úti célig vezet. Az útvonalak több helyet vagy megállót is magukban foglalhatnak, az úti cél felé (*Hely hozzáadása az útvonalhoz*, 4. oldal). A készülék kiszámítja az úti célig vezető útvonalat a navigációs beállításokban kiválasztott beállítások, pl. az útvonaltervezési mód (*[Az útvonal-tervezési mód módosítása](#page-10-0)*, [5. oldal](#page-10-0)) és az elkerülések (*[Forgalmi akadályok, díjak és](#page-11-0)  [területek elkerülése](#page-11-0)*, 6. oldal). A készülék emellett olyan utak elkerülésére is képes, amelyek nem megfelelőek az aktív járműprofil esetében.

### **Útvonal indítása**

- **1** Válassza a **Hova?** lehetőséget.
- **2** Válassza a **Keresés megadása** elemet, adjon meg egy kulcsszót, és válassza a (*[Hely keresése a keresősáv](#page-12-0)  [használatával](#page-12-0)*, 7. oldal).

**TIPP:** emellett kategóriák, keresési eszközök és egyéb módszerek használatával is rákereshet helyekre (*[Helyek](#page-12-0) [keresése](#page-12-0)*, 7. oldal).

- **3** Válasszon ki egy helyet.
- **4** Válassza az **Ind!** lehetőséget.

A készülék kiszámítja a célhelyig vezető útvonalat, és hangos figyelmeztetésekkel és a térképen megjelenő információkkal vezeti Önt (*Az útvonal a térképen*, 4. oldal).

Ha meg kell állnia további helyeken, hozzáadhatja a helyeket az útvonalához (*Hely hozzáadása az útvonalhoz*, 4. oldal). Emellett alakíthatja is az útvonalat az iránya módosításához (*[Az](#page-10-0)  [útvonal alakítása](#page-10-0)*, 5. oldal).

### **Hazautazás**

Válassza a **Hova?** > **Menjünk haza** lehetőséget.

#### *A lakcímre vonatkozó információk szerkesztése*

- **1** Válassza ki a **Hova?** > **Elmentve** > **Otthon** lehetőséget.
- 2 Válassza a **@** ikont.
- 3 Válassza a  $\equiv$  > Szerkeszt lehetőséget.
- **4** Adja meg a módosításokat.
- **5** Válassza a **Kész** lehetőséget.

### **Az útvonal a térképen**

#### *ÉRTESÍTÉS*

A sebességkorlátozási ikon funkció csak tájékoztatási célt szolgál és nem helyettesíti a vezető azzal kapcsolatos felelősségét, hogy betartson minden, táblán jelzett sebességkorlátozást és mindenkor józan ítélőképességét használva vezessen. A Garmin nem tartozik felelősséggel semmilyen közlekedési bírságért vagy idézésért, amelyet Ön esetlegesen a kötelező közlekedési előírások és jelzések betartásának elmulasztása miatt kap.

Az utazás során a készülék hangos figyelmeztetésekkel és a térképen megjelenő információkkal vezet el az úti célig.

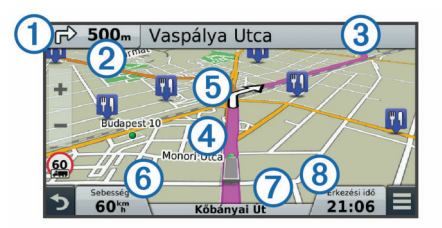

A legközelebbi kanyarodással vagy kijárattal kapcsolatos utasítások a térkép felső részén jelennek meg. A  $\textcircled{1}$  szimbólum a művelet típusát jelzi, valamint azt a sávot vagy sávokat, amelyekben haladnia kell. A készülék emellett a következő műveletig 2 hátralévő távolságot és az adott művelethez 3 kapcsolódó utca- vagy kijáratnevet is kijelzi.

Az útvonal iránya színes vonallal 4) kiemelve látható a térképen. A térképen **6** látható nyilak a következő kanyarokat jelzik. Amikor közeledik az úti céljához, egy kockás zászló jelzi a cél helyét.

A jármű sebessége  $\textcircled{\tiny 6}$ , az éppen használt út  $\textcircled{\tiny 7}$  és az érkezés várható időpontja  $\circled{8}$  a térkép alján jelenik meg. Az érkezés adatmező testre szabható, hogy egyéb információkat is megjelenítsen (*[Térkép-adatmezők módosítása](#page-17-0)*, 12. oldal).

Előfordulhat, hogy nagyobb utakon való haladás közben sebességkorlátozást mutató adatmező jelenik meg. Ez a funkció nem érhető el minden területen.

### **Aktív sávinformáció**

Ahogyan közelít egy fordulóhoz a navigáció közben az útvonalon, a térkép mellett megjelenik az út részletes szimulációja. Egy színes vonal  $\odot$  jelzi a megfelelő sávot a kanyarodáshoz.

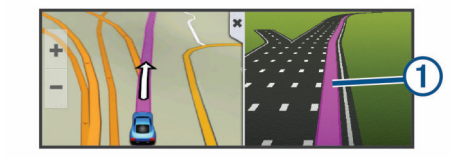

### **Fordulók listájának megjelenítése**

Útvonalon való navigáláskor a teljes útvonalra vonatkozóan megjelenítheti a fordulókat és manővereket, valamint a fordulók közötti távolságot.

- **1** Útvonalon való navigáláskor válassza ki a térkép tetején levő szövegsávot.
- **2** Válassza ki az egyik fordulót.

Megjelennek a fordulóra vonatkozó részletes adatok. A nagyobb kereszteződések esetében megjelenik az útkereszteződés képe (ha elérhető).

### **A teljes útvonal megjelenítése a térképen**

- **1** Navigáció közben érintse meg a térkép egy tetszőleges pontját.
- **2** Válassza a ikont.

### **Hely hozzáadása az útvonalhoz**

Mielőtt helyet tudna hozzáadni az útvonalhoz, meg kell kezdenie az útvonalon való navigálást (*Útvonal indítása*, 4. oldal).

Az úti cél felé haladva további helyekre is elnavigálhat. Például hozzáadhat egy benzinkutat az útvonala következő megállójaként. Emellett az útvonal végéhez is hozzáadhat egy helyet.

**TIPP:** ha összetett, több helyet vagy ütemezett megállókat is magukban foglaló útvonalakat szeretne létrehozni, használja az utazástervezőt az útvonal megtervezéséhez, szerkesztéséhez és mentéséhez (*[Utazás tervezése](#page-10-0)*, 5. oldal).

- 1 A térképen válassza a m > **Hova?** lehetőséget.
- **2** Keressen egy helyet (*[Helyek keresése](#page-12-0)*, 7. oldal).
- <span id="page-10-0"></span>**3** Válasszon ki egy helyet.
- **4** Válassza az **Ind!** lehetőséget.
- **5** Válassza ki az egyik lehetőséget:
	- A helynek az útvonal következő megállójaként való hozzáadásához válassza a **Hozzáadás következő megállóként** lehetőséget.
	- A helynek az útvonal végéhez való hozzáadásához válassza a **Hozzáadás utolsó megállóként** lehetőséget.
	- A hely hozzáadásához és az útvonalban szereplő helyek sorrendjének módosításához válassza az **Aktív útvonalhoz adás** lehetőséget.

A készülék újraszámítja az útvonalat, hogy a hozzáadott helyet is tartalmazza, és sorban elvezet a helyekre.

### **Az útvonal alakítása**

Útvonal alakítása előtt meg kell kezdenie az útvonalat (*[Útvonal](#page-9-0) indítása*[, 4. oldal\)](#page-9-0).

Az útvonal pályájának módosításához manuálisan alakíthatja az útvonalat. Ez lehetővé teszi az útvonal olyan módon való vezetését, hogy egy adott úton vagy területen át vezessen, anélkül, hogy megállót vagy úti célt adna hozzá az útvonalhoz.

- **1** Érintse meg a térkép bármely pontját.
- **2** Válassza a ikont.

A készülék útvonal-formázási módba lép.

**3** Válassza ki a helyzetét a térképen.

**TIPP:** a **+** elemmel kinagyíthatja a térképet, és kiválaszthat egy pontosabb helyet.

A készülék újratervezi az útvonalat, hogy a kiválasztott helyen haladjon át.

- **4** Szükség esetén válasszon az opciók közül:
	- Ha további alakítási pontokat kíván hozzáadni az útvonalhoz, válasszon ki további helyeket a térképen.
	- Alakítási pont eltávolításához válassza a  $\overline{\mathbf{x}}$  elemet.
- **5** Az útvonal alakításának befejezésekor válassza az **Ind!**  elemet.

## **Kerülőút**

Kerülőút használatához előbb be kell állítani egy navigációs útvonalat, és az útvonal módosítása eszközt hozzá kell adni a térképeszközök menühöz (*[Térképeszközök engedélyezése](#page-15-0)*, [10. oldal](#page-15-0)).

Elkerülhet egy megadott távolságot az útvonal mentén vagy elkerülhet meghatározott utakat is. Ez a funkció akkor hasznos, ha útépítési szakaszokkal, lezárt utakkal vagy rossz útviszonyokkal találkozik.

- **1** Válassza ki a térképen a **≡** > Útvonal módosítása lehetőséget.
- **2** Válassza ki az egyik lehetőséget:
	- Ha egy adott távolságra szeretné elkerülni az aktuális útvonalat, akkor válassza a **Kerülőút távolság alapján**  lehetőséget.
	- Ha egy adott utat szeretne elkerülni az aktuális útvonalon, akkor válassza a **Kerülőút út alapján** lehetőséget.

## **Útvonal leállítása**

A térképen válassza ki a  $\equiv$  > Leállítás lehetőséget.

### **Az útvonal-tervezési mód módosítása**

- **1** Válassza a **Beállítások** > **Navigáció** > **Tervezési mód**  lehetőséget.
- **2** Válassza ki az egyik lehetőséget:
	- Ha olyan útvonalakat kíván tervezni, amelyeken gyorsabban haladhat, viszont előfordulhat, hogy nagyobb

távolságot kell megtennie az úti célig, válassza a **Rövidebb idő** lehetőséget.

- Az útvonalak légvonalban történő megtervezéséhez (utak figyelembe vétele nélkül) válassza a **Légvonalban**  lehetőséget.
- Üzemanyag-takarékosabb útvonalak megtervezéséhez válassza a **Kevesebb üzemanyag** lehetőséget. **MEGJEGYZÉS:** ez a funkció csak akkor érhető el, ha az autó járműprofilt használja.
- Ha olyan útvonalakat kíván tervezni, amelyeken kisebb távot kell megtennie, de előfordulhat, hogy az utazás tovább tart, akkor válassza a **Kisebb távolság**  lehetőséget.

## **Útvonal indítása a térkép használatával**

Lehetősége van úgy elindítani egy útvonalat, hogy kiválaszt egy helyet a térképről.

- **1** Válassza a **Térkép** lehetőséget.
- **2** Húzza és nagyítsa a térképet a keresési terület megjelenítéséhez.
- **3** Szükség esetén válassza a Q lehetőséget a megjelenített érdekes helyek kategória szerinti szűréséhez.

Megjelennek a térképen a helyek jelölői ( $\Box$ ) vagy kék pont).

- **4** Válassza ki az egyik lehetőséget:
	- Válasszon ki egy helyjelölőt.
	- Válasszon ki egy pontot, például egy utcát, útkereszteződés vagy helycímet.
- **5** Válassza az **Ind!** lehetőséget.

### **Több útvonal előnézete**

- **1** Keresse meg az adott helyet (*[Hely keresése kategória](#page-13-0)  szerint*[, 8. oldal](#page-13-0)).
- **2** A keresési találatok közül válasszon ki egy helyet.
- **3** Válassza az **Útvonalak** lehetőséget.
- **4** Válasszon útvonalat.

### **Utazástervező**

Az utazástervezőt használhatia utazás létrehozásához és mentéséhez, hogy később navigáljon rajta. Ez hasznos lehet szállítási útvonal, vakáció vagy utazás tervezésekor. A további testreszabáshoz szerkesztheti a mentett utazást, többek között helyszínek átrendezésével, a megállók sorrendjének optimalizálásával, ütemezési adatok hozzáadásával és alakítási pontok hozzáadásával.

Emellett az utazástervező segítségével szerkesztheti és mentheti aktív útvonalát.

### **Utazás tervezése**

Egy utazás sok helyet magában foglalhat, de legalább egy kezdőpontot és egy úti célt tartalmaznia kell. A kezdőpont helye az a hely, amelyről az utazást megkezdeni tervezi. Ha az utazás navigálását egy másik helyről kezdi meg, a készülék lehetőséget biztosít, hogy először a kezdőpont helyéhez tervezzen útvonalat. Az úti cél az utazás végső helye. Retúr utazás esetén a kezdőpont helye és az úti cél azonos lehet. További helyeket vagy megállókat is belefoglalhat a kezdőpont helye és az úti cél közé.

- **1** Válassza az **Alkalmazások** > **Utazástervező** > > **Utazás létrehozása** lehetőséget.
- **2** Válassza az **Indulási pozíció kiválasztása** lehetőséget.
- **3** Válassza ki az új kezdőpont helyét, majd válassza a **Választ**  elemet.
- **4** Válassza az **Úti cél kiválasztása** lehetőséget.
- **5** Válassza ki az úti cél helyét, és válassza a **Választ** elemet.
- <span id="page-11-0"></span>**6** Szükség esetén válassza a **Hely hozzáadása** lehetőséget további helyek hozzáadásához.
- **7** Az összes szükséges hely hozzáadása után válassza a **Tovább** > **Eltárol** lehetőséget.
- **8** Írjon be egy nevet, majd válassza a **Kész** lehetőséget.

### **Navigálás mentett úton**

- **1** Válassza a/az **Alkalmazások** > **Utazástervező** elemet.
- **2** Válassza ki az egyik tárolt utazást.
- **3** Válassza a/az **Ind!** lehetőséget.
- **4** Válassza ki a következő úti célt, majd válassza a/az **Indítás**  lehetőséget.

### **A megállók sorrendjének optimalizálása egy utazásban**

A készülék automatikusan optimalizálni tudja az utazásban szereplő helyeket, hogy rövidebb, hatékonyabb útvonalat hozzon létre. A kezdőpont és az úti cél nem módosul a sorrend optimalizálásakor.

Utazás szerkesztésekor válassza a  $\equiv$  > Sorrend **optimalizálása** lehetőséget.

#### **Helyszínek szerkesztése és átrendezése az utazás során**

- **1** Válassza az **Alkalmazások** > **Utazástervező** elemet.
- **2** Válassza ki az egyik tárolt utazást.
- **3** Válasszon ki egy helyet.
- **4** Válassza ki az egyik lehetőséget:
	- A helyszín fel vagy le mozgatásához válassza a  $\uparrow$  ikont, majd húzza át a helyszínt az utazás kívánt pontjára.
	- A kiválasztást követő új helyszín hozzáadásához válassza a következő ikont:  $\Theta$ .
	- A helyszín eltávolításához válassza a következő ikont: 7.

### **Aktív útvonal szerkesztése és mentése**

Ha egy útvonal aktív, az utazástervező segítségével szerkesztheti és utazásként mentheti útvonalát.

- **1** Válassza az **Alkalmazások** > **Utazástervező** > **Aktív útvonalam** elemet.
- **2** Végezze el útvonala szerkesztését az utazástervező funkcióinak segítségével.

Az útvonal minden módosítás elvégzésekor újraterveződik.

**3** Válassza a **Eltárol** elemet az útvonal utazásként való mentéséhez, hogy később navigáljon rajta (opcionális).

### **Utazás útvonalopcióinak módosítása**

Módosíthatja az útvonal-tervezési opciókat, hogy megváltozzon az utazás útvonalainak számítási módja.

- **1** Válassza az **Alkalmazások** > **Utazástervező** elemet.
- **2** Válassza ki az egyik tárolt utazást.
- **3** Válasszon egy vagy több opciót:
	- Az utazás járműprofiljának módosításához válassza a járműprofil ikont.
	- Ha szeretne alakítási pontokat hozzáadni az utazáshoz, válassza az  $\equiv$  > Útvonal-beállítások > Útvonal **alakítása** lehetőséget, és kövesse a képernyőn megjelenő utasításokat (*[Az útvonal alakítása](#page-10-0)*, 5. oldal).
	- Ha módosítani szeretné az utazás számítási módját, válassza az  $\equiv$  > Útvonal-beállítások > Útvonal**beállítás** (*[Az útvonal-tervezési mód módosítása](#page-10-0)*, 5. oldal).

### **Utazás ütemezése**

Az utazásban szereplő összes helyhez ütemezési adatokat adhat hozzá, többek között megadhatja az érkezés kívánt idejét és az utazás egyes helyeken való megszakításának idejét. Ez

segítséget biztosíthat az indulási idő megtervezésében, hogy időben odaérjen az utazás helyeire.

- **1** Válassza az **Alkalmazások** > **Utazástervező** elemet.
- **2** Válasszon ki egy utazást.
- **3** Válassza az > **Útvonal-beállítások** > **Ütemterv szerkesztése** elemet.
- **4** Válasszon ki egy helyet, és kövesse a képernyőn megjelenő utasításokat az ütemezési adatok megadásához.

**TIPP:** ha több helyet kell ütemeznie egy utazáson belül, akkor érdemes az utazás elejéről kezdenie, és onnan dolgozni az utazás vége felé.

- **5** Ha további helyekhez szeretne ütemezési információkat megadni, ismételje meg a 4. lépést.
- **6** Ha végzett, válassza a **Eltárol** lehetőséget.

Az utazás navigálásakor a kezdőpontnál látható időpontban el kell indulnia, hogy az ütemezett időnek megfelelően érje el a megállókat és úti célokat. Az ütemezés pusztán becslés. A közlekedési viszonyok, útépítések és egyéb forgalmi akadályok hatással lehetnek a tényleges érkezési időre.

### **Javasolt útvonalak használata**

A funkció használata előtt el kell mentenie legalább egy helyet, és engedélyeznie kell az utazási előzmények funkciót (*[Készülék- és adatvédelmi beállítások](#page-27-0)*, 22. oldal).

A myTrends™ funkció használatakor a készülék az utazási előzmények, a hét napja és a napszak alapján előrejelzi az úti célt. Ha egy elmentett helyre már többször utazott, előfordulhat, hogy az adott hely az utazás becsült időtartamával és a forgalmi adatokkal együtt megjelenik a térképen a navigációs sávban.

A hely eléréséhez javasolt útvonal megtekintéséhez válassza a navigációs sávot.

### **Forgalmi akadályok, díjak és területek elkerülése**

### **Forgalmi akadályok elkerülése az útvonalon**

Ahhoz, hogy a forgalmi akadályokat el tudja kerülni, fogadnia kell a közlekedési adatokat (*[Közlekedési adatok fogadása](#page-17-0) [közlekedésiadat-vevővel](#page-17-0)*, 12. oldal).

Alapértelmezés szerint a készülék optimalizálja az útvonalat, hogy automatikusan elkerülje a forgalmi akadályokat. Ha kikapcsolta ezt az opciót a forgalombeállításokban (*[Forgalombeállítások](#page-26-0)*, 21. oldal), manuálisan tekintheti meg és kerülheti el a forgalmi akadályokat.

- **1** Útvonalon történő navigáció közben válassza a  $\equiv$  > **Közlekedés** lehetőséget.
- **2** Válassza a **Lehetséges útvonalak** lehetőséget, ha rendelkezésre áll.
- **3** Válassza az **Ind!** lehetőséget.

### **Fizetős utak elkerülése**

A készülék képes az útvonalból kizárni az útdíjakkal járó utakat, pl. fizetős utakat, fizetős hidakat és dugódíjköteles övezeteket. A készülék ettől függetlenül belefoglalhat az útvonalba fizetős területeket, ha nincs másik rendelkezésre álló ésszerű út.

- **1** Válassza a **Beállítások** > **Navigáció** lehetőséget.
- **2** Válassza ki az egyik lehetőséget:

**MEGJEGYZÉS:** a menü a területtől és a készüléken található térképadatoktól függően változik.

- Válassza a **Fizető utak** lehetőséget.
- Válassza a **Díjak** > **Fizető utak** lehetőséget.
- **3** Válassza ki az egyik lehetőséget:
	- Ha szeretné, hogy a készülék minden alkalommal rákérdezzen, ha fizetős területen tervez útvonalat, válassza a **Mindig kérdezzen rá** lehetőséget.
- <span id="page-12-0"></span>• Ha mindig szeretné elkerülni az útdíjakat, válassza az **Elkerülendő** lehetőséget.
- Ha mindig engedélyezni kívánja az útdíjakat, válassza az **Engedélyezés** lehetőséget.
- **4** Válassza a **Eltárol** lehetőséget.

### **Útdíjmatricák elkerülése**

**MEGJEGYZÉS:** ez a funkció nem érhető el minden területen.

A készüléken levő térképadatok részletes információkat tartalmazhatnak az útdíjmatricákkal kapcsolatban néhány ország vonatkozásában. Az útdíjmatricákat minden ország esetében elkerülheti vagy engedélyezheti.

- **1** Válassza a **Beállítások** > **Navigáció** > **Díjak** > **Útdíj matrica**  lehetőséget.
- **2** Válassza ki a megfelelő országot.
- **3** Válassza ki az egyik lehetőséget:
	- Az útdíjas területeken történő áthaladások előtti állandó rákérdezéshez válassza a **Mindig kérdezzen rá**  lehetőséget.
	- Az útdíj állandó elkerüléséhez válassza ki az **Elkerülendő**  lehetőséget.
	- Az útdíj állandó engedélyezéséhez válassza ki az **Engedélyezés** lehetőséget.
- **4** Válassza a **Eltárol** lehetőséget.

### **Útjellemzők elkerülése**

- **1** Válassza a **Beállítások** > **Navigáció** > **Elkerülések** elemet.
- **2** Válassza ki az útvonalak kerülendő útjellemzőit, majd válassza a/az **Eltárol**.

### **Környezetvédelmi zónák elkerülése**

A készülék képes elkerülni azokat a területeket, amelyeken környezetvédelmi vagy kibocsátási korlátozások vonatkoznak a járművére. Ez az opció az aktív járműprofilban lévő járműtípusra vonatkozik.

- **1** Válassza a **Beállítások** > **Navigáció** > **Környezetvédelmi zónák** lehetőséget.
- **2** Válassza ki az egyik lehetőséget:
	- Ha szeretné, hogy a készülék minden alkalommal rákérdezzen, ha környezetvédelmi területen tervez útvonalat, válassza a **Mindig kérdezzen rá** lehetőséget.
	- Ha mindig szeretné elkerülni a környezetvédelmi területeket, válassza az **Elkerülendő** lehetőséget.
	- Ha mindig engedélyezni kívánja a környezetvédelmi területeket, válassza az **Engedélyezés** lehetőséget.
- **3** Válassza a **Eltárol** lehetőséget.

### **Egyéni elkerülések**

### *Út elkerülése*

- **1** Válassza a/az **Beállítások** > **Navigáció** > **Egyéni elkerülések** lehetőséget.
- **2** Válassza a/az **Kerülendő út hozzáadása** lehetőséget.
- **3** Válassza ki az elkerülendő útszakasz kezdőpontját, majd válassza a/az **Tovább** lehetőséget.
- **4** Válassza ki az elkerülendő útszakasz végpontját, majd válassza a/az **Tovább** lehetőséget.
- **5** Válassza a/az **Kész** lehetőséget.

#### *Terület elkerülése*

- **1** Válassza a/az **Beállítások** > **Navigáció** > **Egyéni elkerülések** lehetőséget.
- **2** Szükség szerint válassza a/az **Elkerülés hozzáadása**  lehetőséget.
- **3** Válassza a/az **Kerülendő terület hozzáadása** lehetőséget.
- **4** Jelölje ki az elkerülni kívánt terület bal felső sarkát, majd válassza a/az **Tovább** lehetőséget.
- **5** Jelölje ki az elkerülni kívánt terület jobb alsó sarkát, majd válassza a/az **Tovább** lehetőséget.
	- A kiválasztott terület árnyékoltan látható a térképen.
- **6** Válassza a/az **Kész** lehetőséget.

### *Egyéni elkerülés letiltása*

Kikapcsolhatja az egyik egyéni elkerülést annak törlése nélkül.

- **1** Válassza a **Beállítások** > **Navigáció** > **Egyéni elkerülések**  lehetőséget.
- **2** Jelölje ki az egyik elkerülést.
- 3 Válassza a  $\equiv$  > Kikapcsol lehetőséget.

#### *Egyéni elkerülések törlése*

- **1** Válassza a **Beállítások** > **Navigáció** > **Egyéni elkerülések**  lehetőséget.
- **2** Válassza ki az egyik lehetőséget:
	- Az összes egyéni elkerülés törléséhez válassza a  $\overline{\mathbf{z}}$  ikont.
	- Az egyik egyéni elkerülés törléséhez válassza ki az elkerülést, majd válassza a **= > Törlés** lehetőséget.

### **Navigálás légvonalban**

Ha nem úton halad, válassza a terep (légvonalban) módot.

- **1** Válassza a **Beállítások** > **Navigáció** lehetőséget.
- **2** Válassza a **Tervezési mód** > **Légvonalban** > **Eltárol**  lehetőséget.

A következő útvonalat a program a célhelyig tartó egyenes vonalként tervezi.

## **Helyek keresése**

A készülékbe betöltött térképek helyeket tartalmaznak, például éttermeket, szállodákat, illetve részletes útinfót. A Hova? menü számos böngészési, keresési és adatmentési mód biztosításával segít megtalálni az úti célt.

- Adjon meg keresési kulcsszavakat az összes helyadat gyors kikereséséhez (*Hely keresése a keresősáv használatával*, 7. oldal).
- Böngésszen vagy keressen előre betöltött érdekes helyeket kategóriánként (*[Érdekes helyek](#page-13-0)*, 8. oldal).
- Keressen kamionos pihenőket és kamionszervizeket, többek között részletes TruckDown® könyvtáradatokat.
- Keressen és tekintsen meg Foursquare-es érdekes helyeket (*[Foursquare érdekes helyek keresése](#page-13-0)*, 8. oldal).
- Használjon keresési eszközöket az adott helyek, pl. címek, útkereszteződések és földrajzi koordináták kikereséséhez (*[Keresési eszközök](#page-14-0)*, 9. oldal).
- Keressen egy másik város vagy terület közelében (*[Keresési](#page-13-0) [terület módosítása](#page-13-0)*, 8. oldal).
- Mentse kedvenc helyeit, hogy a jövőben gyorsan megtalálja őket (*[Helyek mentése](#page-15-0)*, 10. oldal).
- Térjen vissza a legutóbbi keresési eredményekhez (*[Legutóbb](#page-14-0)  [talált úti célok keresése](#page-14-0)*, 9. oldal).

### **Hely keresése a keresősáv használatával**

A keresősáv segítségével helyeket kereshet. Ehhez adjon meg kategóriát, márkanevet, címet vagy városnevet.

- **1** Válassza a **Hova?** lehetőséget.
- **2** Válassza ki a **Keresés megadása** lehetőséget a keresősávban,
- **3** Írja be a kulcsszót vagy annak egy részét. A keresősáv alatt megjelennek a javasolt kulcsszavak.
- <span id="page-13-0"></span>**4** Válassza ki az egyik lehetőséget:
	- Egy adott vállalkozás kereséséhez írjon be egy kategórianevet (például: "mozik").
	- Egy vállalkozás név szerinti kereséséhez adja meg a teljes nevét vagy annak egy részét.
	- Egy közeli cím megkereséséhez adja meg a házszámot és utcanevet.
	- Egy másik városban található cím megkereséséhez adja meg a házszámot, utcanevet, várost és államot.
	- Város kereséséhez adja meg a várost és az államot.
	- Koordináták kereséséhez adja meg a szélességi és hosszúsági koordinátákat.
- **5** Válassza ki az egyik lehetőséget:
	- Javasolt kulcsszó alapján történő kereséshez válassza ki a megfelelő kifejezést.
	- Megadott szövegrész alapján történő kereséshez válassza ki a Q lehetőséget.
- **6** Válasszon ki egy helyet.

### **Keresési terület módosítása**

- **1** A főmenüben válassza a **Hova?** lehetőséget.
- **2** Válassza a **Keresés a közelben:** lehetőséget.
- **3** Válasszon beállítást.

### **Érdekes helyek**

Az érdekes hely olyan hely, amelyet hasznosnak vagy érdekesnek találhat. Az érdekes helyeket kategória szerint rendezi a készülék, és magukban foglalhatják a népszerű úti célokat, pl. benzinkutakat, éttermeket, szállodákat és szórakozóhelyeket.

### **Hely keresése kategória szerint**

- **1** Válassza a **Hova?** lehetőséget.
- **2** Válasszon kategóriát, vagy válassza a **Kategóriák**  lehetőséget.
- **3** Szükség szerint válasszon alkategóriát.
- **4** Válassza ki az egyik helyet.

### **Kategórián belüli keresés**

Érdekes helyek keresése után előfordulhat, hogy meghatározott kategóriák esetén gyorskeresési lista jelenik meg a legutóbb kiválasztott négy hellyel.

- **1** Válassza a **Hova?** lehetőséget.
- **2** Válasszon kategóriát, vagy válassza a **Kategóriák**  lehetőséget.
- **3** Válasszon kategóriát.
- **4** Válassza ki az úti célt (ha van olyan) a gyorskeresési listából.

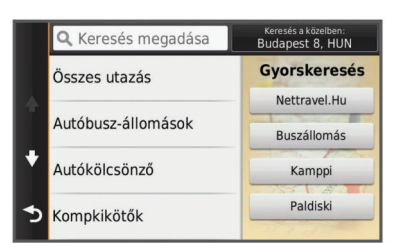

**5** Szükség szerint válassza ki a megfelelő úti célt.

### **Érdekes helyekre navigálás egy helyszínen belül**

Létrehozhat egy érdekes helyre (ÉH) vezető útvonalat egy nagyobb helyszínen belül, pl. egy bevásárlóközpont adott boltjához vagy egy repülőtér adott termináljához.

- **1** Válassza a **Hova?** > **Keresés megadása** lehetőséget.
- **2** Válasszon ki egy lehetőséget:
- A helyszín kereséséhez adja meg a helyszín nevét vagy  $c$ ímét, válassza a  $Q$  elemet, majd folytassa a 3. lépéssel.
- Az érdekes hely kereséséhez adja meg az érdekes hely nevét, válassza a Q elemet, majd folytassa az 5. lépéssel.
- **3** Válasszon ki egy helyet.

A helyszín alatt megjelenik egy kategórialista, pl. éttermek, autókölcsönzők vagy terminálok.

- **4** Válasszon kategóriát.
- **5** Válassza ki az érdekes helyet, és válassza az **Ind!**  lehetőséget.

A készülék megalkot egy útvonalat az érdekes helyhez legközelebbi parkolóhoz vagy helyszínbejárathoz. Ha megérkezik az úti célhoz, egy kockás zászló jelzi a javasolt parkolót. Egy feliratozott pont jelzi az érdekes hely helyszínen belüli helyét.

#### *Helyszín felfedezése*

Megtekintheti az adott helyszínen található érdekes helyek listáját.

- **1** Válasszon ki egy helyszínt.
- 2 Válassza ki a/az  $\bigoplus$  > A helyszín felfedezése elemet.

### **Teherszállítási érdekes helyek keresése**

A készülékére töltött részletes térképek tartalmazzák a teherszállítás szempontjából érdekes helyeket, mint például kamionparkoló, pihenőhely és súlymérő állomás.

Válassza a **Hova?** > **Kategóriák** > **Teherszállítás**  lehetőséget.

### **TruckDown Érdekes helyek keresése**

A TruckDown mappa járművekhez kapcsolódó szolgáltatásokat tartalmaz, például szerviz, gumiabroncs-értékesítés stb.

- A TruckDown mappa nem minden területen elérhető.
- **1** Válassza ki az egyik lehetőséget:
	- Válassza a **Truck Locations** lehetőséget a kamionokkal kompatibilis érdekes helyek kereséséhez.
	- Válassza a **Truck Services** lehetőséget a kamion szervizelésére alkalmas helyek kereséséhez.
- **2** Válasszon kategóriát.
- **3** Szükség esetén válassza a **Szűrés kényelmi szolgáltatások és márkák szerint** lehetőséget, válasszon egy vagy több kényelmi lehetőséget, majd válassza a **Eltárol**  elemet.

**MEGJEGYZÉS:** ez az opció csak kamionos pihenők esetében áll rendelkezésre.

**4** Válasszon úti célt.

### **Foursquare®**

Foursquare egy helyalapú közösségi hálózat. A készülék előre betöltött Foursquare érdekes helyeket tartalmaz, amelyeket a Foursquare logó jelez a helykeresési találatok között.

További funkciókhoz csatlakozhat Foursquare fiókjához a kompatibilis okostelefonján található Smartphone Link segítségével. Ha a Smartphone Link segítségével csatlakozik Foursquare fiókjához, megtekintheti a Foursquare részletes helyadatokat, bejelentkezhet egy helyre, és érdekes helyeket kereshet az online Foursquare adatbázisban.

#### *Foursquare érdekes helyek keresése*

Lehetősége van az eszközön tárolt Foursquare érdekes helyeket keresni. Ha a Smartphone Link segítségével csatlakozik Foursquare fiókjához, a keresés a legfrissebb találatokat biztosítja az online Foursquare adatbázisból, valamint testre szabott találatokat Foursquare felhasználói fiókjából.

Válassza a **Hova?** > **Kategóriák** > **Foursquare®**  lehetőséget.

### <span id="page-14-0"></span>*Csatlakozás Foursquare fiókjához*

- **1** Csatlakoztassa készülékét a Smartphone Link alkalmazáshoz (*[Csatlakozás a Smartphone Link](#page-23-0) [alkalmazáshoz](#page-23-0)*, 18. oldal).
- **2** Nyissa meg a Smartphone Link alkalmazást okostelefonján.
- **3** Nyissa meg a Smartphone Link alkalmazás beállításait, és válassza a **Foursquare®** > **Belépés** lehetőséget.
- **4** Adja meg Foursquare bejelentkezési adatait.

#### *Foursquare részletes helyadatok megtekintése*

Ahhoz, hogy meg tudja tekinteni a Foursquare részletes helyadatokat, csatlakoztatnia kell egy kompatibilis okostelefont, amelyen fut a Smartphone Link alkalmazás, és be kell jelentkeznie Foursquare fiókjába.

Megtekintheti a részletes Foursquare helyadatokat, pl. a felhasználói értékeléseket, az éttermi árinformációkat és a nyitva tartási időt.

- **1** Válasszon ki egy Foursquare érdekes helyet a helykeresési találatok közül.
- 2 Válassza ki a **@** ikont.

#### *Bejelentkezés ezzel Foursquare*

Mielőtt bejelentkezne a Foursquare alkalmazásba, csatlakoznia kell egy támogatott Smartphone Link alkalmazást támogató telefonhoz, és be kell jelentkeznie Foursquare fiókjába.

- **1** Válassza ki az **Alkalmazások** > **Foursquare®** > **Bejelentkezés** elemet.
- **2** Válasszon ki egy érdekes helyet.
- **3** Válassz ki a  $\bullet$  > Bejelentkezés elemet.

### **Keresési eszközök**

A kereső eszközökkel megadott típusú helyszíneket kereshet, a képernyőn megjelenő kérdésekre válaszolva.

### **Cím keresése**

**MEGJEGYZÉS:** a lépések sorrendje a készülékre letöltött térképadatoktól függ.

- **1** Válassza a **Hova?** lehetőséget.
- **2** Szükség szerint válassza a **Keresés a közelben:**  lehetőséget a keresési terület megváltoztatásához (*[Keresési](#page-13-0)  [terület módosítása](#page-13-0)*, 8. oldal).
- **3** Válassza ki a **Cím** lehetőséget.
- **4** A képernyőn megjelenő utasítások figyelembevételével adja meg a címre vonatkozó adatokat.
- **5** Válassza ki a címet.

### **Útkereszteződés keresése**

Útkereszteződést is kereshet két utca, autópálya vagy egyéb út között.

- **1** Válassza a **Hova?** > **Kategóriák** > **Útkereszteződések**  lehetőséget.
- **2** A képernyőn megjelenő utasítások figyelembevételével adja meg az utcára vonatkozó adatokat.
- **3** Válassza ki az útkereszteződést.

### **Város keresése**

- **1** Válassza a **Hova?** > **Kategóriák** > **Települések** lehetőséget.
- **2** Válasszon ki egy lehetőséget:
	- Válasszon ki egy várost a közeli városok listájából.
	- Ha másik hely közelében szeretne keresést végezni, válassza a **Keresés a közelben:** (*[Keresési terület](#page-13-0)  [módosítása](#page-13-0)*, 8. oldal).
	- Ha városnévre szeretne rákeresni, válassza a **Keresés megadása** lehetőséget, adjon meg egy városnevet, majd válassza a Q lehetőséget.

### **Hely keresése koordináták használatával**

Hely kereséséhez használhat szélességi és hosszúsági fok koordinátákat is. Ez nagy segítség lehet a geocachinghez.

- **1** Válassza a **Hova?** > **Kategóriák** > **Koordináták** lehetőséget.
- **2** Szükség szerint válassza a \ ikont, és változtassa meg a koordináták formátumát vagy a dátumot.
- **3** Adja meg a szélességi és hosszúsági adatokat.
- **4** Válassza a **Térképen megnéz** lehetőséget.

### **Legutóbb talált úti célok keresése**

A készülék tárolja a legutóbbi 50 úti cél találatát.

- **1** Válassza a **Hova?** > **Legutóbbi** lehetőséget.
- **2** Válassza ki a helyet.

#### **A legutóbb talált helyek listájának törlése**

Válassza a **Hova?** > **Legutóbbi** > > **Törlés** > **Igen**  lehetőséget.

### **Legutóbbi parkolóhely megkeresése**

Ha a készülék bekapcsolt állapotában lecsatlakoztatja a járműről, a rendszer elmenti aktuális tartózkodási helyét parkolóhelyként.

Válassza az **Alkalmazások** > **Legutóbbi hely** elemet.

### **Az aktuális hely adatainak megtekintése**

A Hol vagyok? oldalon megtekintheti a jelenlegi helyére vonatkozó adatokat. Ez nagyon hasznos funkció, ha segélykérés során meg kell mondania a tartózkodási helyét.

A térképen válassza ki a járművet.

#### **A segélyszolgálatok és az üzemanyag-fogyasztás keresése**

A Hol vagyok? lehetőséggel a közelben levő kórházakat, rendőrkapitányságokat és benzinkutakat kereshet.

- **1** A térképen válassza ki a járművet.
- **2** Válassza a **Kórházak**, **Rendőrőrsök** vagy **Üzemanyag**  ikont.

**MEGJEGYZÉS:** ha a kamionprofil aktív, kamionos pihenők lehetőség jelenik meg az üzemanyag-fogyasztás helyett. A kiválasztott szolgáltatáshoz tartozó helynevek listája jelenik meg, felül a legközelebbi helynevekkel.

- **3** Válasszon ki egy helyet.
- **4** Válassza ki az egyik lehetőséget:
	- A kívánt helyre navigáláshoz válassza az **Ind!**  lehetőséget.
	- A telefonszám és a részletes helyadatok megtekintéséhez válassza a következő ikont:  $\bigoplus$ .

### **Útvonal mutatása a jelenlegi helyhez**

Ha egy másik személynek el kell mondania, hogyan jut el az Ön jelenlegi helyére, a készülék megjeleníti az útvonalak listáját.

- **1** A térképen válassza ki a járművet.
- **2** Válassza ki a **≡** > **Jelenl. helyre vez. útv.** lehetőséget.
- **3** Válassza ki a kezdőpont helyét.
- **4** Válassza a **Választ** lehetőséget.

### **Parancsikon hozzáadása**

Parancsikonokat adhat a Hova? menühöz. A parancsikon mutathat helyre, kategóriára vagy kereső eszközre.

- A Hova? menü legfeljebb 36 parancsikont tartalmazhat.
- **1** Válassza a **Hova?** > **Parancsikon hozzáadása** lehetőséget.
- **2** Válassza ki a megfelelő elemet.

### <span id="page-15-0"></span>**Parancsikon eltávolítása**

- **1** Válassza a/az **Hova?** > > **Parancsikon(ok) eltáv.**  lehetőséget.
- **2** Válassza ki az eltávolítandó parancsikont.
- **3** Megerősítéshez válassza ki újból a parancsikont.
- **4** Válassza a/az **Eltárol** lehetőséget.

### **Helyek mentése**

### **Hely mentése**

- **1** Keresse meg az adott helyet (*[Hely keresése kategória](#page-13-0) szerint*[, 8. oldal\)](#page-13-0).
- **2** A keresési találatok közül válasszon ki egy helyet.
- **3** Válassza a **@** ikont.
- **4** Válassza a **Eltárol** lehetőséget.
- **5** Szükség szerint írjon be egy nevet, és válassza a **Kész**  lehetőséget.

### **Az aktuális hely mentése**

- **1** A térképen válassza ki a jármű ikont.
- **2** Válassza a/az **Eltárol** lehetőséget.
- **3** Írjon be egy nevet, majd válassza a/az **Kész** lehetőséget.
- **4** Válassza a/az **OK** lehetőséget.

### **Lakcím mentése**

Beállíthatja lakcímként azt a helyet, ahová a leggyakrabban tér vissza.

- **1** Válassza a **Hova?** > > **Otthon megadása** lehetőséget.
- **2** Válassza a **Saját cím megadása**, **Jelenlegi hely használata**, illetve a **Korábbi találatok** lehetőséget.

A rendszer "otthonként" menti a helyet az Elmentye menüben.

### *Hazautazás*

Válassza a **Hova?** > **Menjünk haza** lehetőséget.

### *A lakcímre vonatkozó információk szerkesztése*

- **1** Válassza ki a **Hova?** > **Elmentve** > **Otthon** lehetőséget.
- 2 Válassza a **@** ikont.
- 3 Válassza a  $\equiv$  > Szerkeszt lehetőséget.
- **4** Adja meg a módosításokat.
- **5** Válassza a **Kész** lehetőséget.

### **Mentett hely szerkesztése**

- **1** Válassza a **Hova?** > **Elmentve** elemet.
- **2** Szükség szerint válasszon kategóriát.
- **3** Válassza ki a helyet.
- 4 Válassza a **@** ikont.
- **5** Válassza a  $\equiv$  > Szerkeszt lehetőséget.
- **6** Válassza ki az egyik lehetőséget:
	- Válassza ki a **Név** lehetőséget.
	- Válassza a **Telefonszám** lehetőséget.
	- Kategóriák hozzárendeléséhez a mentett helyhez válassza ki a **Kategóriák** lehetőséget.
	- Az elmentett hely térképen való jelöléséhez használt szimbólum módosításához válassza ki a **Térképszimbólum módosítása** lehetőséget.
- **7** Szerkessze az adatokat.
- **8** Válassza a **Kész** lehetőséget.

### **Kategóriák hozzárendelése egy elmentett helyhez**

Az elmentett helyeket egyéni kategóriákba rendezheti.

**MEGJEGYZÉS:** a kategóriák csak akkor jelennek meg a mentett helyek menüben, ha már legalább 12 helyet elmentett.

- **1** Válassza a **Hova?** > **Elmentve** elemet.
- **2** Válassza ki a helyet.
- **3** Válassza a **@** ikont.
- $4$  Válassza a  $\equiv$  > Szerkeszt > Kategóriák elemet.
- **5** Adjon meg egy vagy több kategórianevet, vesszővel elválasztva.
- **6** Szükség szerint válasszon felkínált kategóriát.
- **7** Válassza a **Kész** lehetőséget.

### **Mentett hely törlése**

**MEGJEGYZÉS:** a törölt helyek nem állíthatók vissza.

- **1** Válassza a **Hova?** > **Elmentve** elemet.
- **2** Válassza a **≡ > Mentett helyek törlése** lehetőséget.
- **3** Jelölje be a törölni kívánt elemek melletti jelölőnégyzetet, majd válassza a **Törlés** lehetőséget.

## **A térkép használata**

A térképpel navigálhat az útvonalon (*[Az útvonal a térképen](#page-9-0)*,

[4. oldal\)](#page-9-0), vagy megtekintheti a környezete térképét, ha nincsen aktív útvonal.

- **1** Válassza a **Térkép** lehetőséget.
- **2** Érintse meg a térkép bármely pontját.
- **3** Válassza ki az egyik lehetőséget:
	- Húzza el a térképet a balra, jobbra, felfelé és lefelé történő pásztázáshoz.
	- Nagyításhoz/kicsinyítéshez válasszon a + vagy lehetőségek közül.
	- Az Észak felé és 3D nézet közötti váltáshoz válassza a A lehetőséget.
	- A megjelenített érdekes helyek kategóriák szerinti szűréséhez válassza a Q lehetőséget.
	- Útvonal indításához válassza ki a helyet a térképen, és válassza az **Ind!** (*[Útvonal indítása a térkép használatával](#page-10-0)*, [5. oldal\)](#page-10-0).

### **Térképeszközök**

A térképeszközök gyors hozzáférést biztosítanak az információkhoz és a készülék funkcióihoz a térkép megtekintése során. Például megtekintheti a közlekedési információkat, kerülőutat tehet, vagy módosíthatja a képernyő fényerejét anélkül, hogy elhagyná a térképet. A térképeszközök az aktiváláskor egy panelen jelennek meg a térkép szélén.

### **Térképeszköz megtekintése**

- **1** A térképen érintse meg a  $\equiv$  ikont.
- **2** Válasszon ki egy térképeszközt.
	- A térképeszköz megjelenik egy panelen a térkép szélén.
- **3** Ha végzett a térképeszköz használatával, válassza a lehetőséget.

### **Térképeszközök engedélyezése**

Alapértelmezés szerint csak a legelterjedtebb térképeszközök vannak engedélyezve a térképeszközök menüben. További eszközök engedélyezése.

- **1** A térképen érintse meg a következő lehetőséget:  $\equiv$  >  $\blacklozenge$ .
- **2** A hozzáadáshoz jelölje be a hozzáadni kívánt eszköz melletti jelölőnégyzetet.
- **3** Válassza a **Eltárol** lehetőséget.

### **Következik**

Megjelenítheti a tervezett útjának következő útszakaszán található vállalkozásokat és szolgáltatókat. Az egyes szolgáltatásokat kategória szerint szűri a készülék.

### <span id="page-16-0"></span>**Következő érdekes helyek keresése**

- **1** A térképen válassza a $\equiv$  > Következik lehetőséget.
- **2** Válasszon kategóriát.
- **3** Válasszon ki egy érdekes helyet a térképen.

### **A következő útszakasz kategóriáinak testreszabása**

Megváltoztathatja a keresett kategóriákat, átrendezheti azokat, és rákereshet egy adott vállalkozásra vagy kategóriára.

- **1** A térképen válassza a **≡ > Következik** lehetőséget.
- **2** Válasszon egy szolgáltatás-ikont.
- **3** Válassza ki a **k** ikont.
- **4** Válassza ki az egyik lehetőséget:
	- Egy kategória a listában fel vagy le történő mozgatásához válassza ki és húzza a nyilat a megfelelő kategórianév mellé.
	- A kategória módosításához válassza ki a kategóriát.
	- Egy egyéni kategória létrehozásához válassza ki a kategóriát, majd válassza ki az **Egyéni keresés** elemet, és adja meg a vállalkozás vagy kategória nevét.
- **5** Válassza a **Kész** lehetőséget.

### **Útadatok**

### **A térkép útadatainak megjelenítése**

Mielőtt a térképen útadatokat jelenítene meg, hozzá kell adnia az eszközt a térképeszközök menüjéhez (*[Térképeszközök](#page-15-0)  [engedélyezése](#page-15-0)*, 10. oldal).

A térképen válassza a/az > **Fedélzeti adatok** lehetőséget.

#### *Útadatmezők testreszabása*

A térképen az útadatmezőkben megjelenő adatok testreszabásához adja hozzá az Útadatok eszközt a térkép eszközök menüjéhez (*[Térképeszközök engedélyezése](#page-15-0)*, [10. oldal](#page-15-0)).

- **1** Válassza a **Térkép** lehetőséget.
- **2** Válassza az **≡ > Fedélzeti adatok** lehetőséget.
- **3** Válasszon egy útadatmezőt.
- **4** Válasszon beállítást.

Az új útadatmező megjelenik az útadatlistában.

### **Útadatok oldal megjelenítése**

Az útadatokat tartalmazó oldal megjeleníti a sebességet, és statisztikákkal szolgál az utazásról.

**MEGJEGYZÉS:** ha útközben gyakran megáll, ne kapcsolja ki a készüléket, hogy az pontosan mérhesse az utazásra fordított időt.

A térképen válassza ki a **Sebesség** ikont.

### **Az útnapló megjelenítése**

A készülék útnaplót vezet, amelyben rögzíti a megtett útvonalat.

- **1** Válassza a **Beállítások** > **Térkép és jármű** > **Térképrétegek**  lehetőséget.
- **2** Jelölje be az **Útnapló** jelölőnégyzetet.

### **Útadatok nullázása**

- **1** A térképen válassza ki a **Sebesség** ikont.
- 2 Válassza a  $\equiv$  > Mező(k) visszaállítása lehetőséget.
- **3** Válassza ki az egyik lehetőséget:
	- Ha éppen nem útvonalon navigál, válassza az **Összes kijelölése** lehetőséget, és állítsa vissza az első oldalon levő valamennyi adatmezőt a sebességmérő kivételével.
	- A fedélzeti számítógépen levő adatok nullázásához válasza az **Útadatok nullázása** lehetőséget.
	- A maximális sebesség nullázásához válassza a **Max. sebesség visszaáll.** lehetőséget.

• A kilométer-számláló visszaállításához válassza a "B" út **nullázása** lehetőséget.

### **Soron következő forgalmi események megjelenítése**

Megjeleníti az adott úton soron következő forgalmi eseményeket.

1 Útvonalon történő navigáció közben válassza a $\equiv$ **Közlekedés** lehetőséget.

A legközelebb levő forgalmi esemény a térkép jobb oldalán található panelon jelenik meg.

**2** Válassza ki a forgalmi eseményt, ha a részleteket is látni kívánja.

### **Forgalom megtekintése a térképen**

A forgalmi térkép színkóddal jelöli a forgalmi helyzetet, illetve a közeli utak esetleges közlekedési akadályait.

- **1** Válassza a főmenü **Alkalmazások** > **Közlekedés** elemét.
- **2** Szükség esetén válassza a **≡ > Jelmagyarázat** lehetőséget a Közlekedési jelölések magyarázatának megjelenítéséhez.

### **Közlekedési események keresése**

- **1** Válassza a főmenü **Alkalmazások** > **Közlekedés** elemét.
- **2** Válassza a $\equiv$  > **Események** lehetőséget.
- **3** Válassza ki a lista egyik elemét.
- **4** Ha több közlekedési esemény van, a nyilak segítségével tekintse meg a további közlekedési eseményeket.

### **A kamionos térkép megtekintése**

A kamionos térkép kiemeli a felismert kamionos utakat a térképen, úgy mint a Surface Transportation Assistance Act (STAA) által ajánlott útvonalakat, a TruckDown (TD) ajánlott útvonalakat, és a nem radioaktív veszélyes anyagok (NRHM) útvonalait. A felismert utak a környékétől és a készülékre letöltött térképadatoktól függnek.

Válassza az **Alkalmazások** > **Teherautó-térkép**  lehetőséget.

### **Figyelmeztető és riasztási szimbólumok**

### **FIGYELMEZTETÉS!**

A járműprofil jellemzőinek megadása nem garantálja, hogy ezek a jellemzők az összes útvonaljavaslat során figyelembe lesznek véve, vagy hogy minden esetben megjelennek a figyelmeztető ikonok. A térképadatokban hiányosságok lehetnek, például a készülék nem tudja minden esetben számításba venni ezeket a hiányosságokat vagy az útállapotokat. Vezetési döntések meghozatalakor mindig vegye figyelembe a közlekedési táblákat és a vezetési feltételeket.

A figyelmeztető és riasztási szimbólumok a térképen vagy az útvonalirányokon jelenhetnek meg, és potenciális veszélyekről, útviszonyokról és a következő súlymérő állomásokról tájékoztatnak.

### **Korlátozási figyelmeztetések**

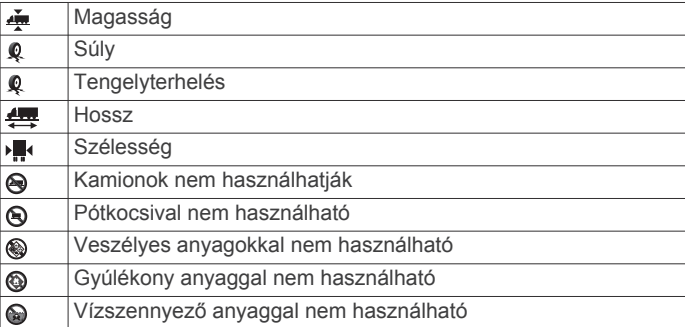

<span id="page-17-0"></span>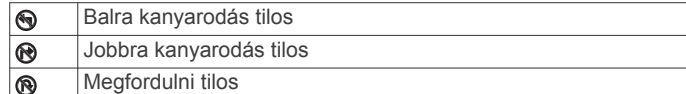

### **Útállapot figyelmeztetések**

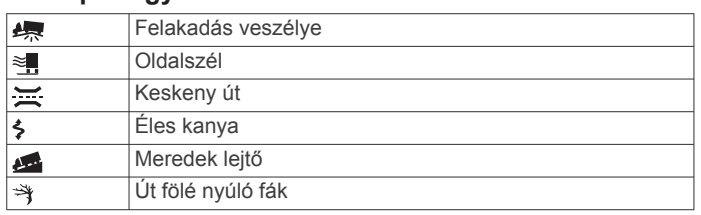

### **Riasztások**

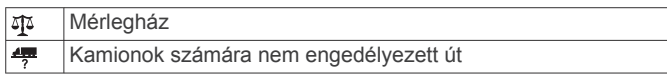

### **Térfigyelő kamerák**

### *ÉRTESÍTÉS*

A Garmin nem vállal felelősséget az egyéni érdekes helyek vagy a térfigyelő kamera adatbázisokban található információk pontosságáért és a használatuk következményeiért.

**MEGJEGYZÉS:** ez a funkció nem minden régió és terméktípus esetében elérhető.

Egyes területek és terméktípusok esetében rendelkezésre állnak a biztonsági kamerák elhelyezkedésére és a sebességkorlátozásra vonatkozó információk. Ezen információk elérhetőségének és kompatibilitásának ellenőrzésére, valamint előfizetést váltani vagy egyszeri frissítést vásárolni a [www.garmin.com/safetycameras](http://www.garmin.com/safetycameras) oldalon van lehetőség. Bármikor vásárolhat új régióra vonatkozó adatokat vagy megújíthatja előfizetését.

Ha már rendelkezik biztonságikamera-előfizetéssel, akkor a <http://my.garmin.com> oldalon érheti el a frissítéseket. Érdemes gyakran frissíteni a biztonságikamera-adatokat.

Bizonyos régiókban egyes készülékekhez gyárilag mellékeljük az alap biztonságikamera-adatokat. A mellékelt adatok ugyanakkor nem foglalják magukban a frissítéseket, vagy egy előfizetést.

### **A térkép testreszabása**

### **A térképrétegek testre szabása**

Testre szabhatja a térképen megjelenő adatokat, így az érdekes helyek és az útviszonyok ikonjait.

- **1** Válassza a/az **Beállítások** > **Térkép és jármű** > **Térképrétegek** lehetőséget.
- **2** Válassza ki a térképen megjeleníteni kívánt rétegeket, és válassza a/az **Eltárol** lehetőséget.

### **Térkép-adatmezők módosítása**

- **1** A térképen válasszon adatmezőt.
	- **MEGJEGYZÉS:** a Sebesség adatmező nem szabható testre.
- **2** Válassza ki a megjelenítendő adat típusát.

### **A térkép perspektívájának módosítása**

- **1** Válassza a/az **Beállítások** > **Térkép és jármű** > **Térképnézet** elemet.
- **2** Válasszon ki egy lehetőséget:
	- Válassza a/az **Menetirányba** lehetőséget az autóstérkép 2D-ben történő megjelenítéséhez úgy, hogy a haladási irány fent legyen látható.
	- Válassza ki a/az **Észak felé** lehetőséget a térkép megjelenítéséhez 2 dimenzióban, az északi iránnyal felfelé.
- Válassza a/az **3D** lehetőséget a térkép három dimenzióban történő megjelenítéséhez.
- **3** Válassza a/az **Eltárol** lehetőséget.

## **Forgalom**

### *ÉRTESÍTÉS*

A Garmin nem vállal felelősséget a közlekedési adatok pontosságáért és időszerűségéért.

Előfordulhat, hogy a közlekedési információk nem érhetők el minden területen és országban. A közlekedésiadat-vevőkről és a lefedett területekről a [www.garmin.com/traffic](http://www.garmin.com/traffic) oldalon olvashat információkat.

A közlekedésiadat-vevőt egyes csomagok tartalmazzák, a jármű tápkábelébe vagy az eszközbe van építve, és ez az összes típushoz opcionális egység.

- Figyelmeztetések jelennek meg a térképen, ha közlekedési esemény történt útvonalán vagy területén.
- Közlekedési adatokat fogadhat a közlekedésiadat-vevő vagy Smartphone Link csatlakozáson keresztüli előfizetési szolgáltatások által (*[Garmin Élő szolgáltatások](#page-23-0)*, 18. oldal).
- A készüléket csatlakoztatni kell a Smartphone Link alkalmazáshoz egy aktív közlekedési előfizetés által, hogy közlekedési információkat kaphasson a Smartphone Link alkalmazáson keresztül.
- A készüléket csatlakoztatni kell a jármű tápellátásához a közlekedési adatok közlekedésiadat-vevőn keresztül történő fogadásához.
- A közlekedési adatok vételéhez az áram alá helyezett közlekedésiadat-vevőnek és a készüléknek közlekedési adatokat sugárzó állomás adatátviteli hatósugarán belül kell lennie.
- Nem szükséges aktiválni a készülékhez vagy a közlekedésiadat-vevőhöz tartozó előfizetést.
- Ha a készülékhez tartozik külső közlekedési antenna, a legjobb vétel érdekében mindig tartsa az antennát csatlakoztatva.

### **Közlekedési adatok fogadása közlekedésiadat-vevővel**

#### *ÉRTESÍTÉS*

A fűtött (fémgőzöléssel kezelt) szélvédők csökkenthetik a közlekedésiadat-vevő teljesítményét.

A közlekedési adatok közlekedésiadat-vevővel történő vételéhez szüksége lesz közlekedésiadat-szolgáltatással kompatibilis tápkábelre. Ha a készüléke tartalmazza a készülék teljes élettartamára szóló forgalmiadat-elérést, használja a készülékez tartozékként kapott forgalmiadat-tápkábelt. Ha a készüléke nem tartalmazza a forgalmiadat-elérést, vásároljon Garmin közlekedésiadat-vevőt. További tájékoztatásért látogasson el a [www.garmin.com/traffic](http://www.garmin.com/traffic) weboldalra.

Az eszköz közlekedési adatokat fogad egy erre a célra használt állomásról.

**MEGJEGYZÉS:** Néhány területen a közlekedési információk fogadása FM-rádióállomásokról történik az HD Radio™ technológiának köszönhetően.

- **1** Csatlakoztassa a közlekedésiadat-szolgáltatással kompatibilis tápkábelt külső áramforrásra.
- **2** Csatlakoztassa a közlekedésiadat-szolgáltatással kompatibilis tápkábelt a készülékhez.

Ha az adatvevő forgalmi adatok által lefedett területen belül tartózkodik, a készülék megjeleníti a közlekedési adatokat.

### <span id="page-18-0"></span>**Közlekedési adatok fogadása Smartphone Link használatával**

Az Aktuális forgalom szolgáltatás valós idejű közlekedési adatokat biztosít.

- **1** Töltse le a Smartphone Link alkalmazást a kompatibilis telefonjára (*[Smartphone Link letöltése](#page-23-0)*, 18. oldal).
- **2** Fizessen elő az Aktuális forgalom szolgáltatásra (*[Előfizetés a](#page-24-0) [Garmin élő szolgáltatásokra](#page-24-0)*, 19. oldal).
- **3** Csatlakoztassa a készüléket a telefonhoz, amelyen a Smartphone Link fut (*[Csatlakozás a Smartphone Link](#page-23-0) [alkalmazáshoz](#page-23-0)*, 18. oldal).

### **Közlekedésiadat-vevő**

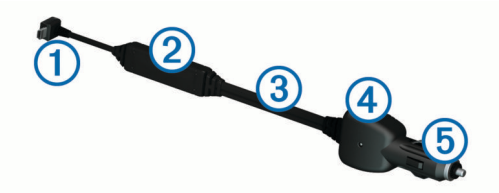

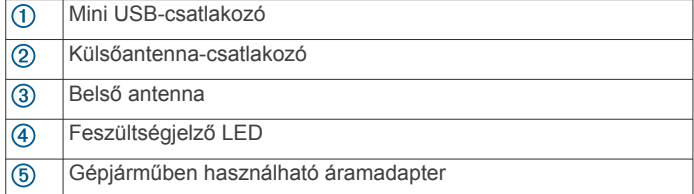

### **A közlekedésiadat-vevő elhelyezése**

Úgy helyezze el a közlekedésiadat-vevő tápkábelét, hogy optimális módon vehesse a közlekedési adatokat.

- **1** Tekerje le a kábelt.
- **2** Helyezze a kábelt közepét egy olyan pontba, például a műszerfalra, ahonnan zavartalan rálátás nyílik az égboltra.

**MEGJEGYZÉS:** ne fektesse a kábelt arra a kábelcsatlakozóra, amelyik a jármű tápkábeléhez csatlakozik. Ne helyezze a kábelt a padlóra vagy bármilyen tárgy alá.

### **A közlekedési előfizetésekről**

További előfizetéseket létesíthet, illetve lejárt előfizetéseket újíthat meg. Nyissa meg a <http://www.garmin.com/traffic> weboldalt.

### **Az előfizetés aktiválása**

Nem szükséges aktiválni az FM közlekedésiadat-vevőhöz tartozó előfizetést. Az előfizetés automatikusan aktiválódik, amint a készülék műholdas jelet kap, miközben közlekedési adatokat vesz a szolgáltatótól.

### **Közlekedési előfizetések megtekintése**

Válassza ki a **Beállítások** > **Közlekedés** > **Előfizetések**  lehetőséget.

### **Közlekedési előfizetés hozzáadása**

Más régiókra vagy országokra vonatkozó közlekedési előfizetést is vásárolhat.

- **1** Válassza a főmenü **Közlekedés** elemét.
- 2 Válassza ki az **Előfizetések** > + elemet.
- **3** Írja le az FM közlekedésiadat-vevő egység azonosítóját.
- **4** Előfizetés vásárlásához keresse látogasson el a [www.garmin.com/fmtraffic](http://www.garmin.com/fmtraffic) webhelyre, és adjon meg egy 25 karakterből álló kódot.

Nem használhatja fel újra a közlekedési előfizetés kódját. A szolgáltatás megújításához minden alkalommal új kódot kell beszereznie. Ha több FM közlekedési adatvevővel rendelkezik, mindegyikhez új kódot kell beszereznie.

- **5** A készüléken válassza ki a **Tovább** lehetőséget.
- **6** Adja meg a kódot.
- **7** Válassza a **Kész** lehetőséget.

### **Közlekedés engedélyezése**

A közlekedési adatok engedélyezhetők vagy letilthatók. Amikor a közlekedési adatok nincsenek engedélyezve, a készülék nem fogadja a közlekedési adatokat, de a potenciálisan torlódásos területeket elkerüli a trafficTrends™ funkció segítségével, ha be van kapcsolva.

- **1** Válassza a **Beállítások** > **Közlekedés** lehetőséget.
- **2** Törölje a **Közlekedés** jelölőnégyzet kijelölését.

## **Hangvezérlés**

**MEGJEGYZÉS:** a hangvezérlés nem érhető el minden nyelven, illetve régióhoz, és lehetséges, hogy nem érhető el minden modell esetében.

**MEGJEGYZÉS:** zajos környezetben előfordulhat, hogy a Hangvezérelt navigáció nem a kívánt módon működik.

A Hangvezérlés segítségével a készüléket szavak és parancsok kimondásával is használhatja. A Hangvezérlés menü hangvezérlési parancsokat és az elérhető parancsok listáját tartalmazza.

### **Aktiválószó beállítása**

Az aktiválószó a hangvezérlés bekapcsolására használt szó vagy kifejezés. Az alapértelmezett aktiválószó a Hangvezérlés.

**TIPP:** erősebb aktiválószó használatával csökkentheti a Hangvezérlés véletlen aktiválásának esélyét.

- **1** Válassza ki az **Alkalmazások** > **Hangvezérlés** > > **Ébresztőmondat** elemet.
- **2** Adjon meg új aktiválószót.
	- A készülék kijelzi az aktiválószó erejét a szó megadásakor.
- **3** Válassza a **Kész** lehetőséget.

### **A hangvezérlés aktiválása**

Mondja ki az aktiválószót. Ekkor megjelenik a hangvezérlés menüje.

### **Hangvezérlési tippek**

- Szokásos hangon beszéljen, a készülék irányába.
- A hangfelismerés pontosságának fokozása érdekében csökkentse a háttérzajokat, például a rádió hangját.
- A parancsokat ugyanúgy ejtse ki, ahogy a képernyőn megjelennek.
- Szükség szerint válaszoljon a készülék hangutasításaira.
- A Hangvezérlés véletlen aktiválásának esélye csökkentése érdekében növelje az aktiválószó hosszát.
- Hallgasson meg két hangnemet, hogy meggyőződjön róla, mikor vált a készülék Hangvezérlésre, illetve vissza.

### **Útvonal megkezdése hangvezérléssel**

Kimondhatja a népszerű, jól ismert helyek nevét.

- **1** Mondja ki az aktiválószót (*Aktiválószó beállítása*, 13. oldal).
- **2** Mondja ki a **Hely keresése** parancsot.
- **3** Várja meg a hangutasítást, majd mondja ki a hely nevét.
- **4** Mondja ki a sor számát.
- **5** Mondja ki a **Navigálás** parancsot.

### <span id="page-19-0"></span>**Utasítások némítása**

Kikapcsolhatja a hangvezérlés hangutasításai a készülék lenémítása nélkül.

- 1 Válassza a Alkalmazások > Hangvezérlés > *Nehetőséget.*
- **2** Válassza ki az **Utasítások némítása** > **Bekapcsolva**  lehetőséget.

### **Hangvezérlés**

Azokon a területeken, ahol a Hangparancs funkció nem elérhető, a Hangvezérlés funkció aktív. A Hangvezérlés funkció segítségével hangutasításokkal vezérelheti a készüléket. A funkció használatához előbb be kell azt állítania a saját hangjához.

### **A hangvezérlés beállítása**

A Hangvezérlés funkció csak egyetlen felhasználó hangját képes felismerni.

- **1** Válassza az **Alkalmazások** > **Hangvezérlés** opciót.
- **2** A képernyőn megjelenő utasítások szerint vegye fel az egyes hangvezérlési parancsok szövegét.

**MEGJEGYZÉS:** nem muszáj pontosan azt felolvasni, ami megjelenik a képernyőn. Tetszőleges szöveget is rögzíthet az egyes hangparancsokhoz.

A hangvezérlési parancsok használatához az adott funkcióhoz felvett parancsot kell bemondani.

### **A Hangvezérlés funkció használata**

- **1** Mondja be a **Hangvezérlés** szöveghez rögzített parancsot. Ekkor megjelenik a hangvezérlés menüje.
- **2** Kövesse a képernyőn megjelenő utasításokat.

### **Hangvezérlési tippek**

- Beszéljen a készülék irányába a szokásos hangon.
- A hangfelismerés pontosságának fokozása érdekében csökkentse a háttérzajokat, például a rádió hangját.
- A parancsokat ugyanúgy ejtse ki, ahogy a képernyőn megjelennek.
- A parancs sikeres vételét hangjelzéssel jelzi a készülék.

## **Jármű- és vezetési eszközök**

### **Garmin eLog**

A Garmin eLog adapter lehetővé teszi, hogy a sofőr eleget tehessen a szolgálati idő naplózásával ás a pihenőkkel kapcsolatos követelményeknek. Egy Garmin eLog adapter kompatibilis mobilkészülékhez való párosításával megtekintheti a szolgálati idővel kapcsolatos adatokat dēzlCam készülékén. A Garmin eLog adapter nem minden területen elérhető. További információkért, illetve Garmin eLog adapter vásárlásához látogasson el a [garmin.com/elog](http://www.garmin.com/elog) weboldalra.

**MEGJEGYZÉS:** a Garmin eLog funkciók az autó járműprofiljának használata esetén nem elérhetőek.

### **Garmin eLog funkciók beállítása a dēzl™ készüléken**

- **1** Párosítsa Garmin eLog adapterét a mobilkészülékén található Garmin eLog alkalmazással (*A Garmin eLog készülék beállítása*, 14. oldal).
- **2** Párosítsa a dēzl készüléket kompatibilis mobilkészülékével (*[Csatlakozás a Smartphone Link alkalmazáshoz](#page-23-0)*, 18. oldal).
- **3** Engedélyezze a Garmin eLog alkalmazás számára a dēzl készülékhez történő párosítást (*A Garmin eLog alkalmazás dēzl készülékkel való párosításának engedélyezése*, 14. oldal).
- **4** Szükség esetén engedélyezze a Garmin eLog kapcsolatot dēzl készülékén (*A Garmin eLog kapcsolat engedélyezése vagy letiltása a dēzl készüléken*, 14. oldal).

### *A Garmin eLog készülék beállítása*

A készülék használatához be kell állítania és párosítania kell Garmin eLog adapterét a Garmin eLog alkalmazással.

- **1** Mobilkészüléke alkalmazásboltjából telepítse, majd nyissa meg a Garmin eLog alkalmazást.
- **2** A Garmin eLog rendszer beállításához és konfigurálásához kövesse a mobilkészülék képernyőjén megjelenő utasításokat.

**MEGJEGYZÉS:** a beállítási folyamat véglegesítéséig az eszköz csak korlátozott funkciókészlettel használható.

#### *A Garmin eLog alkalmazás dēzl készülékkel való párosításának engedélyezése*

- **1** A Garmin eLog alkalmazásban jelentkezzen be egy sofőrprofilba.
- **2** Válassza ki a **Settings** > **Pair to Nearby Garmin dēzl**  lehetőséget.

#### *A Garmin eLog kapcsolat engedélyezése vagy letiltása a dēzl készüléken*

- **1** dēzl készülékén válassza a **Beállítások** > **Bluetooth**  lehetőséget.
- **2** Válassza ki a párosított mobilkészülék nevét.
- **3** Jelölje be a **Garmin eLog** jelölőnégyzet, vagy törölje a jelölést.

### **Garmin eLog adatok megtekintése a dēzl készüléken**

A Garmin eLog adatok dēzl készüléken való megtekintése előtt el kell végeznie a beállítást (*Garmin eLog funkciók beállítása a dēzl™ készüléken*, 14. oldal).

A jármű vezetése során a készülék megjeleníti a szolgálat állapotát és a levezetett órák számát a Garmin eLog térképeszközben.

Válasszon ki egy mezőt a fennmaradó vezetési órák összesítésének megtekintéséhez.

#### **A Garmin eLog diagnosztikai és meghibásodási esetek megtekintése**

Ha a Garmin eLog készülék diagnosztikai vagy meghibásodási esetet észlel, egy értesítés jelenik meg a készülék képernyőjén.

A részleteinek megtekintéséhez válassza ki a diagnosztikai vagy meghibásodási esetre vonatkozó értesítést.

**MEGJEGYZÉS:** a Garmin eLog alkalmazásban további információkat is megtekinthet a diagnosztikai vagy meghibásodási esetekkel kapcsolatban.

### **IFTA**

**MEGJEGYZÉS:** ez a funkció nem érhető el minden területen.

A funkció használata előtt aktiválnia kell egy kamionprofilt.

Rögzítheti a nemzetközi üzemanyag-adózási megállapodási dokumentumokhoz (IFTA) szükséges adatokat, mint például az üzemanyag-vásárlási adatokat és a megtett távolságot.

### **Üzemanyagadatok megadása**

- **1** Válassza az **Alkalmazások** > **IFTA** > **Benzinkútnál**  lehetőséget.
- **2** Adja meg az üzemanyag árát gallononként.
- **3** Válassza ki a **Felhasznált üzemanyag** lehetőséget.
- **4** Adja meg a vásárolt üzemanyag mennyiségét.
- **5** Szükség esetén válassza ki az üzemanyag típusát:
	- Ha literben szeretné rögzíteni a mennyiséget, válassza ki a **Gallon** > **Liter** > **Eltárol** lehetőséget.
	- Ha gallonban szeretné rögzíteni a mennyiséget, válassza ki a **Liter** > **Gallon** > **Eltárol** lehetőséget.
- **6** Szükség esetén jelölje be az **Adó beleértve** jelölőnégyzetet.
- **7** Válassza a **Tovább** lehetőséget.
- <span id="page-20-0"></span>**8** Válasszon egy lehetőséget a benzinkút rögzítésére, ahol tankolt:
	- Válasszon egy közeli benzinkutat a listából.
	- Válassza ki a szövegmezőt, majd adja meg a benzinkút nevét és címét.
- **9** Válassza ki az üzemanyag megvásárlóját.

### **Üzemanyagadatok szerkesztése**

- **1** Válassza ki az **Alkalmazások** > **IFTA** > **Üzemanyagnaplók**  lehetőséget.
- **2** Szükség esetén válasszon ki egy járműprofilt.
- **3** Szükség esetén válasszon ki egy negyedévet.
- **4** Válasszon ki egy üzemanyagnaplót.
- **5** Válasszon ki egy lehetőséget:
	- Válasszon ki egy mezőt az adatok szerkesztéséhez.
	- A napló törléséhez válassza az **n** > **Igen** lehetőséget.

### **Törvénykezésösszegzés megtekintése és exportálása**

A törvénykezésösszegzés felsorolja az egyes államokra és tartományokra vonatkozó adatokat, amelyekben járműve az egyes negyedévekben üzemelt. A törvénykezésösszegzés csak bizonyos területeken áll rendelkezésre.

- **1** Válassza ki az **Alkalmazások** > **IFTA** > **Közigazgatási területek összegzése** lehetőséget.
- **2** Szükség esetén válasszon ki egy kamiont.
- **3** Szükség esetén válasszon ki egy negyedévet.
- **4** Válassza az **≡ > Napló exportálása > OK** lehetőséget a törvénykezésösszegzés exportálásához.

A készülék exportálja az összegzést egy .csv fájlba, és tárolja azt készüléken, a Reports mappában.

### **Útjelentések szerkesztése és exportálása**

- **1** A főmenüben válassza ki az **Alkalmazások** > **IFTA** > **Útjelentések** lehetőséget.
- **2** Szükség esetén válasszon ki egy kamiont.
- **3** Szükség esetén válasszon ki egy negyedévet.
- **4** Válasszon jelentést.
- **5** Válasszon ki egy lehetőséget:
	- Válassza ki a  $\equiv$  > Törlés, elemet, majd válassza ki a törlendő jelentés jelölőnégyzetét.
	- Válassza ki az > **Összevon** elemet, majd válassza ki az összevonandó jelentések jelölőnégyzeteit.
	- Válassza az > **Napló exportálása** > **OK**. A készülék exportálja a jelentést egy .csv fájlba, és tárolja azt a készüléken, a **Reports** mappában.

### **Exportált törvénykezésösszegzések és útjelentések megtekintése**

### *ÉRTESÍTÉS*

Ismeretlen rendeltetésű fájlokat ne töröljön. A készülék memóriája fontos rendszerfájlokat tartalmaz, amelyeket nem ajánlatos törölni.

- **1** Csatlakoztassa a készüléket a számítógéphez.
- **2** Nyissa meg számítógépe fájlkezelőjét, keresse meg a belső tárolóeszközt, majd nyissa meg a **Jelentések** mappát.
- **3** Nyissa meg az **IFTA** mappát.
- **4** Nyissa meg a .csv fájlt.

## **A szolgáltatási idő**

### *ÉRTESÍTÉS*

Bár a készülék lehetővé teszi a munkaórákkal kapcsolatos információk rögzítését, NEM hagyták jóvá a napló Szövetségi Áruszállítási Biztonsági Szervezet rögzítési követelményeinek helyettesítésére.

A sofőröknek minden, a munkaórákkal kapcsolatos hatályos szövetségi és állami követelménynek meg kell felelniük.

#### **Automatikus fedélzeti rögzítőberendezés (AOBRD)** Telemetriás adatok továbbítására szolgáló, hivatalos Garmin

partner által gyártott eszközzel együtt a sofőr munkaóráinak rögzítésére használva az eszköz lehetővé teszi az AOBRDkövetelményeknek való megfelelőséget a sofőr számára.

Garmin nem állítja, hogy a hivatalos partner megoldásának használata megfelelőséget biztosít a §395.15 előírásainak. Ilyen nyilatkozatot csak a partner tehet, a §395 megfelelőség pedig a végfelhasználó felelősségi körébe tartozik, ideértve az ilyen előírásokban bekövetkező változások követését is. Lehetőség van a/az Garmin AOBRD partner által kiadott tanúsítvány megtekintésére annak érdekében, hogy az alapján biztosítva legyenek az AOBRD-követelmények a §395.15 szerint.

**MEGJEGYZÉS:** ez a funkció nem érhető el minden területen.

A Szolgáltatási idő funkció használatához Kamion módban kell lennie, és létre kell hoznia sofőrprofilt (*Sofőrök hozzáadása*, 15. oldal).

A Szolgáltatási idő funkció használatával rögzítheti munkaidejét, és így könnyebben megfelelhet a biztonsági előírásoknak.

### **A szolgálat állapotának rögzítése**

- **1** Válassza ki az **Alkalmazások** > **Idő szolgálatban**  lehetőséget.
- **2** Válasszon sofőrt.
- **3** Válassza ki a **Szolgálat állapota** lehetőséget.
- **4** Válassza ki az egyik lehetőséget:
	- Válassza ki a **Szolgálaton kívül** lehetőséget a szolgálaton kívül töltött idő rögzítéséhez.
	- Válassza ki az **Alvó sofőr** lehetőséget az alvóhelyen töltött idő rögzítéséhez.
	- Válassza ki a **Haladás** lehetőséget a haszongépjármű vezetésével töltött idő rögzítéséhez.
	- Válassza ki a **Szolgálatban** lehetőséget a szolgálatban, de nem a haszongépjármű vezetésével töltött idő rögzítéséhez.
	- Válassza ki az **Utasülés** lehetőséget annak az időnek a rögzítéséhez, amikor a váltósofőr az utasülésen ül, de nincs szolgálatban.

**MEGJEGYZÉS:** a sofőr legfeljebb két órán át lehet utasülés állapotban, közvetlenül az alvóhelyen eltöltött, nyolc óra előtt vagy után.

**5** Válassza a **Eltárol** lehetőséget.

### **Tudnivalók a sofőrökről**

Ha 24 órán belül több mint egy szállítónak dolgozik, akkor minden szállítót rögzítenie kell.

Akkor is a kiindulási terminál időzónáját kell rögzítenie, ha más időzónákon is áthalad.

### *Sofőrök hozzáadása*

- **1** Válassza ki az **Alkalmazások** > **Idő szolgálatban**  lehetőséget.
- **2** Válassza a **+** ikont.
- **3** Kövesse a képernyőn megjelenő utasításokat.

### *Sofőrinformációk kezelése*

- **1** Válassza ki az **Alkalmazások** > **Idő szolgálatban**  lehetőséget.
- **2** Válasszon sofőrt.
- **3** Válassza ki a **Sofőrinfó** lehetőséget.
- <span id="page-21-0"></span>**4** Válassza ki az egyik lehetőséget:
	- Az információk szerkesztéséhez válasszon ki egy mezőt.
	- A sofőr törléséhez válassza ki a > **Sofőr törlése** > **Igen**  lehetőséget.

### **Sofőrnaplók megtekintése és szerkesztése**

A sofőrnapló lehetővé teszi az egyes sofőrök szolgálatban eltöltött idejével kapcsolatos információk idővonalának megtekintését és szerkesztését.

**MEGJEGYZÉS:** a sofőrnaplóra vonatkozó információk szerkesztése nem feltétlenül érhető el minden eszközkonfiguráció esetében, például akkor, ha az eszköz egy automatikus fedélzeti rögzítőberendezésbe (AOBRD) van integrálva.

- **1** Válassza ki az **Alkalmazások** > **Idő szolgálatban**  lehetőséget.
- **2** Válasszon sofőrt.
- **3** Válassza a **Napló megtekintése** lehetőséget. Megjelenik az aktuális dátumra vonatkozó idővonal. Az egyes állapotokban eltöltött idő ki van emelve az idővonalon.
- **4** Válasszon ki egy lehetőséget:
	- Másik nap megtekintéséhez válassza ki a dátumot a képernyő tetején.
	- Az állapot részleteinek megtekintéséhez jelölje ki az idővonalon a kiemelt állapotot.
	- Új állapot rögzítéséhez válasszon ki egy üres blokkot az idővonalon, és szerkessze az állapot- és időinformációkat. **TIPP:** az idővonalon lévő blokk helye határozza meg az alapértelmezett állapot- és időinformációkat. A sor határozza meg az állapotot, az oszlop az időt.
	- A megsértési adatok megtekintéséhez válassza ki a lehetőséget.

### **Szállítmányok hozzáadása**

- **1** Válassza ki az **Alkalmazások** > **Idő szolgálatban**  lehetőséget.
- **2** Válasszon sofőrt.
- **3** Érintse meg a **Szállítmányok kezelése** > + lehetőséget.
- **4** Adja meg a referencia információt, és válassza ki a **Kész**  lehetőséget.

**TIPP:** a referenciaszám a szállítási dokumentum száma vagy a vállalat és a csoport neve, amelynek szállít.

- **5** Szükség esetén válassza ki a **Kezdés napja** lehetőséget.
- **6** Szükség esetén válassza ki a **Befejezés napja** lehetőséget.
- **7** Válassza a **Eltárol** lehetőséget.

### *Szállítmányok kezelése*

**MEGJEGYZÉS:** ez a funkció nem érhető el minden területen.

- **1** Válassza ki az **Alkalmazások** > **Idő szolgálatban**  lehetőséget.
- **2** Válasszon sofőrt.
- **3** Válassza ki a **Szállítmányok kezelése** lehetőséget.
- **4** Válasszon szállítmányt.
- **5** Válassza ki az egyik lehetőséget:
	- A szállítmány információk szerkesztéséhez válasszon ki egy mezőt.
	- A szállítmányok törléséhez válassza ki a  $\equiv$  > Szállítmány **törlése** > **OK** lehetőséget.

### **Sofőrnapló exportálása**

- **1** Válassza ki az **Alkalmazások** > **Idő szolgálatban**  lehetőséget.
- **2** Válasszon sofőrt.
- **3** Válassza a **Napló exportálása** lehetőséget.
- **4** Ha szükséges, adja meg a vontató számát, vontató VIN számát és a pótkocsi számát.
- **5** Szükség esetén válassza ki az exportálandó naplót.
- **6** Ha szükséges, válassza ki az exportált napló tárolási helyét.

A készülék .csv fájlba exportálja a naplót, és a Jelentések mappában tárolja a készülék memóriájában.

### *Az exportált sofőrnaplók megtekintése*

### *ÉRTESÍTÉS*

Ismeretlen rendeltetésű fájlokat ne töröljön. A készülék memóriája fontos rendszerfájlokat tartalmaz, amelyeket nem ajánlatos törölni.

- **1** Csatlakoztassa a készüléket a számítógéphez (lásd a *[A](#page-28-0) [készülék számítógéphez történő csatlakoztatása](#page-28-0)*, 23. oldal (Csatlakoztatás a számítógéphez) című részt).
- **2** Nyissa meg számítógépe fájlkezelőjét, keresse meg az eszköz tárhelyét vagy a memóriakártyát, majd nyissa meg a **Jelentések** mappát.
- **3** Nyissa meg a **HOSexports** mappát.
- **4** Nyissa meg a .csv fájlt.

### **A szervizelőzmények naplózása**

A jármű karbantartásakor és javításakor regisztrálhatja a dátumot és a kilométerszámláló állását. A készülék számos szervizkategóriát kínál fel, melyekhez egyéni kategóriákat is hozzáadhat (lásd: *Szervizkategóriák hozzáadása*, 16. oldal).

- **1** Válassza az **Alkalmazások** > **Szervizelőzmények** elemet.
- **2** Válasszon szervizkategóriát.
- **3** Válassza a **Bejegyzés hozzáadása** lehetőséget.
- **4** Írja be a kilométerszámláló állását, és válassza a **Tovább**  lehetőséget.
- **5** Fűzzön hozzá megjegyzést (opcionális).
- **6** Válassza a(z) **Kész** lehetőséget.

### **Szervizkategóriák hozzáadása**

- **1** Válassza az **Alkalmazások** > **Szervizelőzmények** elemet.
- 2 Válassza a  $\equiv$  > Kategória hozzáadása lehetőséget.
- **3** Írja be a kategória nevét, és válassza a **Kész** lehetőséget.

### **Szervizkategóriák törlése**

Szervizkategória törlésekor a kategória minden szervizbejegyzése is törlésre kerül.

- **1** Válassza az **Alkalmazások** > **Szervizelőzmények** elemet.
- 2 Válassza a  $\equiv$  > Kategóriák törlése lehetőséget.
- **3** Válassza ki a törölni kívánt szervizkategóriákat.
- **4** Válassza a **Törlés** lehetőséget.

### **Szervizkategóriák átnevezése**

- **1** Válassza az **Alkalmazások** > **Szervizelőzmények** elemet.
- **2** Válassza ki az átnevezni kívánt kategóriát.
- 3 Válassza a  $\equiv$  > Kategória átnevezése lehetőséget.
- **4** Írjon be egy nevet, majd válassza a **Kész** lehetőséget.

#### **Szervizbejegyzések törlése**

- **1** Válassza az **Alkalmazások** > **Szervizelőzmények** elemet.
- **2** Válasszon szervizkategóriát.
- **3** Válassza a  $\equiv$  > Bejegyzések törlése lehetőséget.
- **4** Válassza ki a törölni kívánt szervizbejegyzéseket.
- **5** Válassza a **Törlés** lehetőséget.

### **Szervizbejegyzés szerkesztése**

A megjegyzést, kilométerszámláló-állást és a szervizbejegyzés dátumát szerkesztheti.

- <span id="page-22-0"></span>**1** Válassza az **Alkalmazások** > **Szervizelőzmények** elemet.
- **2** Válasszon kategóriát.
- **3** Válassza ki az egyik mezőt.
- **4** Írja be az új információt, és válassza a **Kész** lehetőséget.

## **Kihangosító funkciók**

Lehetőség van a készülék vezeték nélküli headsethez történő csatlakoztatására, és a navigációs utasítások headseten keresztül történő hallgatására. Miközben a készülék csatlakoztatva van egy headsethez, lehetőség van mobiltelefon csatlakoztatására is, így hívásokat tud indítani/fogadni a készülék és a headset segítségével.

### **A Bluetooth vezeték nélküli funkció bekapcsolása**

- **1** Válassza ki a **Beállítások** > **Bluetooth** elemet.
- **2** Válassza a **Bluetooth** lehetőséget.

### **Néhány szó a vezeték nélküli fejhallgatókról**

A vezeték nélküli technológia segítségével navigációs hangutasításokat küldhet a vezeték nélküli fejhallgatóba. További részletekért látogasson el a [http://www.garmin.com](http://www.garmin.com/bluetooth) [/bluetooth](http://www.garmin.com/bluetooth) weboldalra.

### **Vezeték nélküli headset párosítása**

**MEGJEGYZÉS:** egyszerre csak egy headset képes navigációs üzeneteket és telefonhívásokat is fogadni. Multimédiás hangok esetén legfeljebb két headset használható.

Ahhoz, hogy navigációs utasításokat fogadhasson headseten keresztül, párosítania kell az eszközt egy kompatibilis mobil headsettel.

- **1** Helyezze el a headsetet és a Bluetooth készüléket egymáshoz képest 10 m-en belül.
- **2** A készüléken engedélyezze a Bluetooth vezeték nélküli technológiát.
- **3** A headseten engedélyezze a Bluetooth vezeték nélküli technológiát, és tegye láthatóvá más Bluetooth eszközök számára.
- **4** Válassza ki a **Beállítások** > **Bluetooth** elemet.
- **5** Kövesse a képernyőn megjelenő utasításokat.

A készülék navigációs utasításokat küld a headseten keresztül navigálás közben.

### **Hívások kezdeményezése és fogadása kihangosítón keresztül**

**MEGJEGYZÉS:** jóllehet a telefonok és headsetek többségét támogatja a készülék, mégsem garantálható, hogy az Ön telefonjával vagy headsetjével is együtt fog tudni működni. Előfordulhat, hogy nem minden funkció érhető el a telefonján.

A navigációs készülék a vezeték nélküli Bluetooth technológia segítségével képes kapcsolódni a felhasználó mobiltelefonjára vagy headsetjére, így kihangosítóként használható. Ha meg szeretné állapítani, hogy a Bluetooth funkcióval rendelkező készüléke kompatibilis-e a navigációs készülékkel, látogasson el a [www.garmin.com/bluetooth](http://www.garmin.com/bluetooth) weboldalra.

### **A telefon párosítása**

- **1** Helyezze el a telefont és a dēzlCam készüléket egymáshoz képest 10 m-en belül.
- **2** A telefonon engedélyezze a Bluetooth vezeték nélküli technológiát, és állítsa a telefont felfedezhető üzemmódba.
- **3** A dēzlCam készüléken válassza a következőt: **Beállítások** > **Bluetooth**.

**4** Kövesse a telefonon és a dēzlCam készüléken megjelenő utasításokat.

#### *A készülékek párosítása után felhasználható tippek*

- Az első párosítás után a két készülék minden bekapcsoláskor képes automatikusan kapcsolódni.
- Amint a telefont csatlakoztatta a navigációs készülékhez, az készen áll a hanghívások fogadására.
- A készülék bekapcsolás után megpróbál ahhoz a telefonhoz kapcsolódni, amelyhez utoljára csatlakoztatva volt.
- Előfordulhat, hogy be kell állítania a telefonján, hogy a készülék bekapcsolásakor automatikusan csatlakozzon a készülékhez.

### **Hívás kezdeményezése**

#### *Szám tárcsázása*

- **1** Válassza a következőket: **Alkalmazások** > **Telefon** > **Hív**.
- **2** Adja meg a telefonszámot.
- **3** Válassza ki a **Hív** lehetőséget.

### *Névjegy hívása a telefonkönyvből*

A telefonkönyv áttöltődik a telefonról a készülékre, valahányszor a telefon kapcsolódik a készülékhez. A telefonkönyv néhány perc múlva elérhető. Bizonyos telefonok nem támogatják ezt a funkciót.

- **1** Válassza az **Alkalmazások** > **Telefon** > **Telefonkönyv**  lehetőséget.
- **2** Jelöljön ki egy névjegyet.
- **3** Válassza ki a **Hívás** lehetőséget.

#### *Hely hívása*

- **1** Válassza ki: **Alkalmazások** > **Telefon** > **Kategóriák keresése**.
- **2** Válasszon ki egy érdekes helyet.
- **3** Válassza ki a **Hívás** lehetőséget.

### **Hívás fogadása**

Hívás fogadásakor válassza ki a **Hívásfogadás** vagy **Elvet**  elemet.

### **A híváslista használata**

A híváselőzmények áttöltődnek a telefonról a készülékre, valahányszor a telefon kapcsolódik a készülékhez. A híváslista néhány perc múlva elérhető. Bizonyos telefonok nem támogatják ezt a funkciót.

- **1** Válassza az **Alkalmazások** > **Telefon** > **Híváslista**  lehetőséget.
- **2** Válasszon kategóriát.
	- Megjelenik a híváslista a tetején a legutóbbi hívással.
- **3** Válasszon ki egy hívást.

### **Hívás közbeni opciók**

Hívás közben lehetőség van hívás közbeni opciók elérésére a térképről.

Ha szeretné a hangot továbbítani a telefonra, válassza a  $\bm{J}$ lehetőséget.

**TIPP:** akkor alkalmazhatja ezt a funkciót, ha ki szeretné kapcsolni a készüléket, de hívásban szeretne maradni, vagy ha magánbeszélgetést kíván folytatni.

- A tárcsázó használatához válassza a **ill** lehetőséget. **TIPP:** e funkció segítségével automatikus rendszereket, például hangpostát használhat.
- A mikrofon elnémításához válassza a  $\overline{\mathbb{P}}$  lehetőséget.
- A hívás befejezéséhez válassza a  $\rightarrow$  lehetőséget.

### <span id="page-23-0"></span>**Otthoni telefonszám elmentése**

**TIPP:** miután kiválasztott egy otthoni számot, azt az elmentett helyek listáján az "Otthon" szerkesztésével teheti meg (*[Mentett](#page-15-0)  [hely szerkesztése](#page-15-0)*, 10. oldal).

- **1** Válassza az **Alkalmazások** > **Telefon** > > **Otth. tel.szám beállítása** lehetőséget.
- **2** Adja meg a telefonszámát.
- **3** Válassza a **Kész** lehetőséget.

### *Hazatelefonálás*

Hazatelefonálás előtt meg kell adnia egy telefonszámot a kiindulási helyéhez.

Válassza ki az **Alkalmazások** > **Telefon** > **Hazatelefonálás**  elemet.

### **További Bluetooth készülékek párosítása**

- **1** Helyezze el a headsetet vagy telefont és a Bluetooth készüléket egymáshoz képest 10 m-en belül.
- **2** A készüléken engedélyezze a Bluetooth vezeték nélküli funkciót.
- **3** A headseten vagy telefonon engedélyezze a Bluetooth vezeték nélküli funkciót, és tegye láthatóvá más Bluetooth eszközök számára.
- **4** A készüléken válassza a **Beállítások** > **Bluetooth** > **Eszközök keresése** lehetőséget.

Megjelenik a közelben levő Bluetooth eszközök listája.

- **5** Válassza ki a listából a headsetjét vagy telefonját.
- **6** Válassza az **OK** lehetőséget.

### **A Bluetooth eszköz lecsatlakoztatása**

Lehetősége van egy Bluetooth eszköz átmeneti lecsatlakoztatására, anélkül, hogy törölné a társított eszközök listájáról. A Bluetooth eszköz automatikusan csatlakoztatható dēzlCam eszközéhez a jövőben is.

- **1** Válassza ki a **Beállítások** > **Bluetooth** lehetőséget.
- **2** Válassza ki a lecsatlakoztatni kívánt eszközt.
- **3** Törölje az eszköz jelölőnégyzetének kijelölését.

### **Társított Bluetooth eszköz módosítása**

Ha nem szeretné, hogy a társított Bluetooth eszköze a jövőben automatikusan csatlakozzon a dēzlCam készülékhez, kitörölheti azt.

- **1** Válassza ki a **Beállítások** > **Bluetooth** elemet.
- **2** Válassza ki a törölni kívánt készüléket.
- **3** Válassza ki a **Eszköz párosításának megszüntetése**  elemet.

## **Az alkalmazások használata**

### **A súgó használata**

A készülék használatára vonatkozó információk megtekintéséhez válassza ki az **Alkalmazások** > **Súgó**  elemet.

### **Keresés a Súgótémakörök között**

Válassza ki az Alkalmazások > Súgó > Q lehetőséget.

### **Smartphone Link**

A Smartphone Link egy telefon alkalmazás, amely lehetővé teszi a helymeghatározási adatok telefonnal történő szinkronizálását, és telefonjának adatkapcsolata használatával hozzáférést biztosít az aktuális információkhoz is. A rendszer a Smartphone Link alkalmazásból a Bluetooth vezeték nélküli technológia segítségével kapja meg az adatokat. Az aktuális információk

#### szolgáltatás elérhető a Garmin Élő szolgáltatások előfizetéses csomagban (*Garmin Élő szolgáltatások*, 18. oldal).

Az elmentett helyek és a legutóbb talált helyek minden egyes alkalommal szinkronizálásra kerülnek az okostelefonnal, amikor a készülék csatlakozik a Smartphone Link alkalmazáshoz.

#### **Smartphone Link letöltése**

A Smartphone Link bizonyos okostelefonok esetében érhető el Keresse fel a [www.garmin.com/smartphonelink](http://www.garmin.com/smartphonelink) weboldalt, vagy telefonja alkalmazáspiacát, ahol a kompatibilitásról és a rendelkezésre állásról nyerhet információt.

A Smartphone Link az alkalmazáspiacról tölthető le a támogatott telefonon.

Az alkalmazások letöltésére és telepítésére vonatkozó információkat a telefon felhasználói kézikönyvében olvashatja.

### **Csatlakozás a Smartphone Link alkalmazáshoz**

Ahhoz, hogy csatlakozhasson a Smartphone Link alkalmazáshoz, előbb le kell töltenie és telepítenie kell a Smartphone Link alkalmazást a telefonjára.

- **1** A Smartphone Link alkalmazás indítása a telefonon.
- **2** Készülékén válassza ki a **Beállítások** > **Bluetooth**  lehetőséget.
- **3** Jelölje be a **Bluetooth** jelölőnégyzetet.
- **4** A telefonon engedélyezze a Bluetooth vezeték nélküli technológiát, és keresse meg a közelben található Bluetooth készülékeket.

További tudnivalókért tekintse át a telefonhoz tartozó felhasználói kézikönyvet.

- **5** A telefonon a közeli készülékek listájáról válassza ki a saját készüléket.
- **6** A társítási kérelem megerősítéséhez kövesse a telefon, illetve a készülék képernyőjén megjelenő utasításokat. jelenik meg a navigációs készülék állapotsorán, amikor a Smartphone Link alkalmazás csatlakoztatva van.

### **Hely küldése a telefonjáról a készülékre**

A Smartphone Link alkalmazás navigációs alkalmazásként van regisztrálva a telefonon.

- **1** A telefonon válassza ki az egy adott helyre történő navigáció megkezdéséhez (lásd a telefon felhasználói kézikönyvét).
- **2** Az alkalmazás menüből válassza a **Smartphone Link**  lehetőséget.

A következő alkalommal, amikor csatlakoztatja a készüléket a telefonhoz, a hely átvitelre kerül a készülék Legutóbbi találatok helyére.

### **Hívások letiltása Smartphone Link kapcsolat közben**

Mialatt az eszköz a telefonhoz csatlakozik és Garmin élő szolgáltatást fogad, a felhasználó kikapcsolhatja a kihangosított hívásokat.

- **1** Válassza ki a **Beállítások** > **Bluetooth** elemet.
- **2** Válassza ki a telefonját.
- **3** Szüntesse meg a **Telefonhívások** jelölőnégyzet kijelölését.

### **Garmin Élő szolgáltatások**

Az GarminÉlő szolgáltatások használata előtt a készüléket támogatott, Smartphone Link alkalmazást használó okostelefonhoz kell csatlakoztatni (*Csatlakozás a Smartphone Link alkalmazáshoz*, 18. oldal).

A Smartphone Link-csatlakozás biztosítja a hozzáférést a Garmin Élő szolgáltatások alkalmazáshoz. GarminÉlő szolgáltatások ingyenes és előfizetéses csomagokat kínálnak olyan adatok megtekintésére, mint például közlekedési adatok, időjárás és üzemanyagárak.

<span id="page-24-0"></span>Egyes szolgáltatások, mint például az időjárás, külön alkalmazásként érhetők el a készüléken. Más szolgáltatások, mint például a forgalom, a készülék meglévő navigációs funkcióit egészítik ki. Az Garmin élő szolgáltatást igénylő funkcióknál megjelenik a Smartphone Link szimbólum, és ezek a funkciók csak Smartphone Link-csatlakozás esetén láthatók.

### **Előfizetés a Garmin élő szolgáltatásokra**

Mielőtt előfizetne a Garmin élő szolgáltatásokra, telepítenie kell a Smartphone Link alkalmazást a telefonjára.

- **1** Indítsa el a Smartphone Link alkalmazást a telefonján (*[Csatlakozás a Smartphone Link alkalmazáshoz](#page-23-0)*, 18. oldal).
- **2** Válassza a **Saját fiók** lehetőséget. Megjelenik a szolgáltatások és előfizetési árak listája.
- **3** Válasszon egy szolgáltatást.
- **4** Válassza ki az árat.
- **5** Válassza az **Előfizetés** lehetőséget.
- **6** Kövesse a képernyőn megjelenő utasításokat.

### **Forgalmi kamerákra vonatkozó tudnivalók**

A forgalmi kamerák a nagyobb főútvonalak és útkereszteződések közlekedési viszonyairól készítenek élő képeket. Elmentheti a rendszeresen megtekinteni kívánt kamerákat.

#### *Forgalmi kamera mentése*

Ahhoz, hogy használhassa ezt a funkciót, elő kell fizetnie a photoLive szolgáltatásra, és csatlakoztatnia kell a készülékét egy támogatott telefonra, amelyen fut a Smartphone Link (*[Smartphone Link](#page-23-0)*, 18. oldal).

Ez a funkció nem érhető el minden területen.

- **1** Válassza az **Alkalmazások** > **photoLive** lehetőséget.
- **2** Válassza ki a **Hozzáadás** lehetőséget.
- **3** Út választása.
- **4** Válasszon ki egy kereszteződést
- **5** Válassza a **Eltárol** lehetőséget.

### *Forgalmi kamera megtekintése*

Ahhoz, hogy megtekinthessen egy forgalmi kamerát, előbb el kell mentenie azt: (*Forgalmi kamera mentése*, 19. oldal).

- **1** Válassza ki az **Alkalmazások** > **photoLive** lehetőséget.
- **2** Válasszon ki egy kamerát.

### **Az ecoRoute ismertetése**

Bizonyos területeken csak úgy tudja használni az ecoRoute™ funkciókat, ha előzetesen megvásárolja a feloldókódot. További tájékoztatásért látogassa meg a [www.garmin.com/ecoroute](http://www.garmin.com/ecoroute) weboldalt.

**MEGJEGYZÉS:** ez a funkció csak akkor érhető el, ha az autó járműprofilt használja.

Az ecoRoute funkció kiszámítja az üzemanyag-fogyasztást és az úti cél eléréséhez szükséges üzemanyag árát; valamint az általa nyújtott eszközökkel hatékonyabbá tehető az üzemanyag felhasználása.

Az ecoRoute funkció által szolgáltatott adatok pusztán becslések. A szolgáltatás az adatokat nem a járműről olvassa le.

### **A jármű beállítása**

A/AZ ecoRoute funkciók első használata során adja meg a jármű adatait.

- **1** Válassza a/az **Alkalmazások** > **ecoRoute™** lehetőséget.
- **2** Kövesse a képernyőn megjelenő utasításokat.

### **Az üzemanyagár módosítása**

**1** Válassza ki az **Alkalmazások** > **ecoRoute™** > **Benzinkútnál** lehetőséget.

- **2** Adja meg az üzemanyag jelenlegi árát, majd válassza ki a **Tovább** lehetőséget.
- **3** Válassza az **Igen** lehetőséget.

### **Az üzemanyag-fogyasztás kalibrálása**

Kalibrálhatja az üzemanyag-fogyasztást, hogy az üzemanyagról még pontosabb, az adott járműhöz illetve a vezetési szokásaihoz illeszkedő jelentéseket kapjon. A kalibrálást akkor végezze, amikor feltölti az üzemanyagtankot.

- **1** Válassza ki az **Alkalmazások** > **ecoRoute™** > **Benzinkútnál** lehetőséget.
- **2** Adja meg az aktuálisan érvényes üzemanyagárat.
- **3** Adja meg a jármű által az üzemanyagtartály legutóbbi feltöltésének ideje óta felhasznált üzemanyag mennyiségét.
- **4** Adja meg az üzemanyagtartály legutóbbi feltöltésének ideje óta megtett utazási távolságot.
- **5** Válassza a **Tovább** lehetőséget.
	- A készülék kiszámítja a jármű átlagos üzemanyagfogyasztását.
- **6** Válassza a/az **Eltárol** lehetőséget.

### **Tudnivalók az ecoChallenge funkcióról**

Az ecoChallenge verseny a vezetési szokások formálása révén segít még tovább javítani a jármű üzemanyag-fogyasztását. Minél magasabb ecoChallenge pontszámot ér el, annál több üzemanyagot takarít meg. Az ecoChallenge gyűjti az adatokat és kiszámítja az Ön pontszámát, amikor a gépjármű mozgásban és autós szállítási módban van.

### *Az ecoChallenge versenyen elért pontszámok megtekintése*

Válassza ki az **Alkalmazások** > **ecoRoute™** > **ecoChallenge** lehetőséget.

#### *Az ecoChallenge versenyen elért pontszám ismertetése*

**Fékezés**: az egyenletes és fokozatos fékezésért kapott pontokat mutatja. Az erős fékezés miatt pontokat veszít.

- **Gyorsítás**: az egyenletes és fokozatos gyorsulásért kapott pontokat mutatja. A hirtelen gyorsulás miatt pontokat veszít.
- **Összpontszám**: a sebességi, gyorsulási és fékezési pontok átlagát mutatja.
- **Sebesség**: a takarékos üzemanyag-fogyasztásnak megfelelő optimális sebességért kapott vezetési pontszámot jeleníti meg.

#### *Az ecoChallenge versenyen elért pontszámok visszaállítása*

- **1** Válassza ki az **Alkalmazások** > **ecoRoute™** > **ecoChallenge** lehetőséget.
- 2 Válassza ki a  $\equiv$  > **Nulláz** lehetőséget.

### **Üzemanyag-fogyasztási adatok megtekintése**

- **1** Válassza ki az **Alkalmazások** > **ecoRoute™** > **Üa. fogyasztás** lehetőséget.
- **2** Nagyításhoz válassza ki a diagram megfelelő részét.

#### **Kilométernaplózás**

A futásnapló megadja az úti célhoz való navigálás során megtett távolságot, a menetidőt, az átlagos üzemanyag-fogyasztást és a felhasznált üzemanyag költségét.

Minden egyes levezetett úthoz külön jelentés készül. Ha a készüléken leállít egy útvonalat, akkor is létrejön az addig megtett útról szóló jelentés.

#### *Kilométernapló megtekintése*

A készüléken megtekintheti az elmentett kilométernaplókat.

**TIPP:** lehetőség van a számítógépe összekapcsolására a készülékkel, és a Naplók mappájában található kilométernaplók megtekintésére.

**1** Válassza ki az **Alkalmazások** > **ecoRoute™** > **Kilométernapló** lehetőséget.

<span id="page-25-0"></span>**2** Válasszon jelentést.

### **ecoRoute adatok visszaállítása**

- **1** Válassza ki az **Alkalmazások** > **ecoRoute™** > **Járműprofil**  lehetőséget.
- **2** Válassza ki a **Nulláz** lehetőséget.

### **Vezetési tanácsok**

- Hajtson a sebességkorlátozás szerinti maximális sebességgel. A legtöbb járműnél 70 és 100 km/h között érhető el az optimális üzemanyag-fogyasztás.
- Hajtson állandó sebességgel.
- Szépen, fokozatosan fékezzen és adjon gázt.
- Kerülje a közlekedést csúcsidőben, amely állandó elindulást és leállást kíván.
- Ne tartsa a lábát a fékpedálon.
- Használja az automatikus sebességtartót.
- Várakozásnál állítsa le a motort, ne tartsa üresjáraton.
- A kisebb utakból állítson össze hosszabb körutat, több közbeiktatott megállóval.
- Ha nem autópályán halad nagy sebességgel, kapcsolja ki a légkondicionálót és nyissa ki az ablakot.
- Csavarja be jól a benzintartály sapkáját.
- Árnyékba vagy garázsba parkoljon az autóval.
- Rakja ki a felesleges terheket az autóból. Ne tartson felesleges tárgyakat az autóban.
- A tetőn csak szükség esetén szállítson. Ha nem használja a tetőcsomagtartót vagy a szállítósíneket, szerelje le őket.
- Tartsa be az ajánlott abroncsnyomást. Rendszeresen ellenőrizze az abroncsnyomást, különösen hosszú út előtt.
- Tartsa karban a járművet a gyártó által javasolt szervizidőközök figyelembevételével.
- Rendszeresen végezzen olajcserét; cserélje az olajszűrőket és a légszűrőket.
- A használható üzemanyagok közül a legalacsonyabb besorolásút válassza. Használjon bioüzemanyagot, pl. E85 öt vagy biodízelt.

### **A myGarmin üzenetek megtekintése**

A funkció használata előtt a készüléket csatlakoztatni kell valamilyen támogatott, Smartphone Link alkalmazást futtató okostelefonhoz (*[Csatlakozás a Smartphone Link](#page-23-0) [alkalmazáshoz](#page-23-0)*, 18. oldal). Ez a funkció nem érhető el minden területen.

Megtekintheti a myGarmin üzeneteket, például szoftverek és térképfrissítések értesítéseit.

- **1** Válassza az **Alkalmazások** > **myGarmin™** lehetőséget. Ha vannak olvasatlan üzenetei, azok száma a myGarmin ikonon fog megjelenni.
- **2** Válassza ki az üzenet tárgyát. A teljes üzenet megjelenik.

## **Az időjárás-előrejelzés megtekintése**

A funkció használata előtt a készüléket csatlakoztatni kell valamilyen támogatott, Smartphone Link alkalmazást futtató okostelefonhoz (*[Csatlakozás a Smartphone Link](#page-23-0) [alkalmazáshoz](#page-23-0)*, 18. oldal). Ez a funkció nem érhető el minden területen.

- **1** Válassza ki az **Alkalmazások** > **Időjárás** lehetőséget.
- **2** Válasszon ki egy napot. Ekkor megjelenik az adott napra vonatkozó részletes
	- előrejelzés.

## **Időjárás megtekintése egy másik város közelében**

- **1** Válassza ki az **Alkalmazások** > **Időjárás** > **Jelenlegi pozíció**.
- **2** Válassza ki az egyik lehetőséget:
	- Valamely kedvenc város időjárásának megtekintéséhez válassza ki az adott várost a listából.
	- Kedvenc város hozzáadásához válassza a **Település hozzáadása**, és adjon meg városnevet.

### **Az időjárási radarkép megtekintése**

A funkció használatához meg kell vásárolni a speciális időjárási szolgáltatást a Smartphone Linken keresztül.

Megtekinthet egy animált, színkódokkal ellátott radartérképet az aktuális időjárási helyzetről, valamint egy időjárási ikont a térképen. Az időjárási ikon változik, így jelezve a közelben tapasztalható időjárást, például esőt, havazást és zivatarokat.

- **1** Válassza ki az **Alkalmazások** > **Időjárás** lehetőséget.
- **2** Szükség esetén válasszon ki egy várost.
- 3 Válassza ki az  $\equiv$  > Időjárás radar lehetőséget.

### **Időjárási figyelmeztetések megtekintése**

A funkció használatához meg kell vásárolni a speciális időjárási szolgáltatást a Smartphone Linken keresztül.

Amikor a készülékkel utazik, időjárási figyelmeztetések jelenhetnek meg a térképen. Az aktuális hely vagy egy kiválasztott város közelére vonatkozóan is megtekinthető az időjárási figyelmeztetések térképe.

- **1** Válassza ki az **Alkalmazások** > **Időjárás** lehetőséget.
- **2** Szükség esetén válasszon ki egy várost.
- **3** Válassza ki az > **Időjárás riasztások** lehetőséget.

### **Útviszonyok ellenőrzése**

A funkció használatához meg kell vásárolni a speciális időjárási szolgáltatást a Smartphone Linken keresztül.

- **1** Válassza ki az **Alkalmazások** > **Időjárás** lehetőséget.
- **2** Szükség esetén válasszon ki egy várost.
- **3** Válassza ki az > **Útviszonyok** lehetőséget.

### **Korábbi útvonalak és úti célok megtekintése**

E funkció használata előtt engedélyeznie kell az utazási előzmények funkciót (*[Készülék- és adatvédelmi beállítások](#page-27-0)*, [22. oldal\)](#page-27-0).

A térképen megtekintheti az előző útvonalakat, és azokat a helyeket, ahol megállt.

Válassza ki a/az **Alkalmazások** > **Merre jártam** lehetőséget.

## **Az eszköz testreszabása**

## **Térkép- és járműbeállítások**

Válassza a **Beállítások** > **Térkép és jármű** lehetőséget.

- **Jármű**: a pozícióját a térképen jelző ikon beállítása. További ikonokért látogasson el a [www.garmingarage.com](http://www.garmingarage.com)  weboldalra.
- **Térképnézet**: a térkép perspektívájának beállítása.
- **Térkép részletezés**: a térkép részletességi szintjének beállítása. A részletesebb megjelenítés lassíthatja a térkép megjelenését.
- **Térkép témája**: a térképadatok színének módosítása.
- **Térképeszközök**: a térképeszközök menüjében megjelenő parancsikonok beállítása.
- **Térképrétegek**: a térképoldalon megjelenő adatok beállítása (*[A](#page-17-0)  [térképrétegek testre szabása](#page-17-0)*, 12. oldal).
- <span id="page-26-0"></span>**Figyelmeztetések és tanácsok bemondása**: bizonyos típusú figyelmeztetések és tanácsok – úgy mint a sebességkorlátozásban történt változások, különböző útviszonyok és állam- és országhatárok – esetén engedélyezi a hangos figyelmeztetés lejátszását. Ez a lehetőség csak akkor érvényes, amikor a készüléket kamionprofil beállításban használja.
- **Hallható sebességriasztások**: riasztás a sebességkorlátozás túllépésekor.

**MEGJEGYZÉS:** ez a funkció nem érhető el minden területen. **myMaps**: beállítja a készülék által használt telepített térképeket.

### **Térképek engedélyezése**

Lehetőség van a készülékre telepített térképtermékek engedélyezésére.

**TIPP:** további térképtermékek vásárlásához látogasson el a <http://buy.garmin.com>webhelyre.

- **1** Válassza a **Beállítások** > **Térkép és jármű** > **myMaps**  lehetőséget.
- **2** Válasszon térképet.

### **Navigációs beállítások**

A Navigációs beállítások oldal megnyitásához válassza ki a/az **Beállítások** > **Navigáció** lehetőséget a főmenüből.

**Tervezési mód**: a útonaltervezési mód beállítása.

**Elkerülések**: az útvonalon elkerülendő útjellemzők megadása.

- **Egyéni elkerülések**: segítségével meghatározott utakat és területeket elkerülhet.
- **Környezetvédelmi zónák**: beállítja a gépjárművét esetlegesen érintő környezeti vagy kibocsátási korlátozásokkal rendelkező területekkel kapcsolatos elkerülési beállításokat.

**Fizető utak**: a fizetős utak elkerülésének beállítása.

**Díjak**: a fizetős és matricát igénylő utak elkerülésének beállítása.

**MEGJEGYZÉS:** ez a funkció nem érhető el minden területen.

- **Korlátozott mód**: letilt minden olyan funkciót, amelyhez jelentős kezelői felügyelet szükséges, és amely így vezetés közben elvonhatja a figyelmet.
- **GPS-szimulátor**: megakadályozza, hogy az eszköz GPS-jeleket fogadjon, és így akkumulátorfeszültséget takarít meg.

### **Tervezési mód beállítások**

Válassza a **Beállítások** > **Navigáció** > **Tervezési mód**  lehetőséget.

Az útvonal az adott útra vonatkozó sebességek és a jármű gyorsulási adatai alapján kerül megtervezésre.

- **Rövidebb idő**: olyan útvonalak tervezése, amelyeken gyorsabban haladhat, viszont előfordulhat, hogy nagyobb távolságot kell megtennie az úti célig.
- **Kisebb távolság**: olyan útvonalak tervezése, amelyeken kisebb távot kell megtennie, de előfordulhat, hogy az utazás tovább tart.
- **Kevesebb üzemanyag**: olyan útvonalak tervezése, amelyek kisebb üzemanyag-fogyasztással járnak, mint a többi útvonal.
- **Légvonalban**: egyenes vonal a tartózkodási hely és az úti cél között.

### **Szimulált hely beállítása**

Amikor beltéren tartózkodik, vagy a készülék nem fogad műholdas jeleket, szimulált hely beállításához használhatja a GPS-t.

- **1** Válassza a **Beállítások** > **Navigáció** > **GPS-szimulátor**  lehetőséget.
- **2** A főmenüben válassza a **Térkép** lehetőséget.
- **3** Terület kiválasztásához érintse meg kétszer a térképet.

A hely címe megjelenik a képernyő alján.

- **4** Válassza ki a hely leírását.
- **5** Válassza a **Kiindulóhely** lehetőséget.

## **Kamerabeállítások**

Válassza a **Beállítások** > **Kamera** lehetőséget.

- **Rögzítés indításkor**: a fedélzeti kamera automatikusan elindítja a videofelvételt, amikor bekapcsolja a készüléket.
- **Automatikus eseményérzékelés**: automatikusan elmenti a videót, ha a készülék lehetséges vezetési eseményt érzékel.
- **Hangfelvétel**: az eszköz mikrofonja révén a videofelvétel során rögzíti a hangot.
- **Adatok a felvételen**: a felvett videóba belefoglalja a dátum, idő, hely és a sebesség adatait.
- **A videó felbontása**: beállítja a videofelvételek felbontását és minőségét.
- **Rögzítés áramkimaradás után**: folytatja a videofelvételt egy kiválasztott időtartamig a külső áramellátás megszűnését követően.

### **Bluetooth Beállítások**

Válassza ki a **Beállítások** > **Bluetooth** elemet.

- **Bluetooth**: a Bluetooth vezeték nélküli technológia bekapcsolása.
- **Eszközök keresése**: megkeresi a közelben levő Bluetooth eszközöket.
- **Bluetooth név**: segítségével megadhatja azt a Bluetooth nevet, amely azonosítja a készüléket más készülékeken a Bluetooth vezeték nélküli technológia használata során.

### **Bluetooth kikapcsolva**

- **1** Válassza ezt: **Beállítások** > **Bluetooth**.
- **2** Válassza a **Bluetooth** lehetőséget.

### **Megjelenítési beállítások**

A Megjelenítési beállítások oldal megnyitásához válassza a **Beállítások** > **Kijelző** lehetőséget a főmenüben.

- **Színösszeállítás**: a nappali/éjszakai színek használatának beállítása. Az Automatikus opció kiválasztása esetén a készülék a napszaknak megfelelően automatikusan beállítja a színeket.
- **Fényerő**: a képernyő fényerejét állítja be.
- **Kijelző időtúllépése**: annak az időnek a beállítása, amely elteltével a készülék alvó üzemmódba vált.
- **Képernyőfotó**: képernyőkép készítése. A képernyőképeket a rendszer a készülék tárolójának Screenshot mappájába menti.

### **Forgalombeállítások**

A forgalombeállítások oldal megnyitásához válassza a **Beállítás ok** > **Közlekedés** lehetőséget a főmenüben.

**Közlekedés**: a forgalom engedélyezése.

- **Jelenlegi szolgáltató**: beállítja közlekedésiadat-szolgáltatót a forgalmi adatok használatához. Az Automatikus lehetőség esetén automatikusan a rendelkezésre álló legjobb adatok kiválasztása történik.
- **Előfizetések**: a forgalmi információkra vonatkozó aktuális előfizetések listázása.
- **Útvonal optimalizálása**: kiválasztható, hogy az optimalizált alternatív útvonalakat automatikusan vagy kérésre alkalmazza (*[Forgalmi akadályok elkerülése az útvonalon](#page-11-0)*, [6. oldal\)](#page-11-0).

<span id="page-27-0"></span>**Közlekedési riasztások**: kiválasztja a készülék által megjelenített riasztáshoz tartozó forgalmi akadály súlyosságát.

**trafficTrends™**: a trafficTrends funkció engedélyezése.

### **Mértékegység- és időbeállítások**

A Mértékegység- és időbeállítások oldal megnyitásához válassza a/az **Beállítások** > **Egységek és idő** lehetőséget a főmenüben.

**Pontos idő**: a készülék órájának beállítása.

- **Időformátum**: segítségével kiválaszthatja a 12 vagy 24 órás formátumot, illetve az UTC időkijelzést.
- **Mértékegységek**: a távolságra használt mértékegységek beállítása.
- **Pozícióformátum**: a földrajzi koordinátákhoz használt koordináták és dátum formátumának beállítása.

#### **Az idő beállítása**

- **1** A főmenüben válassza ki az időt.
- **2** Válassza ki az egyik lehetőséget:
	- Az idő GPS-információkat használó, automatikus beállításához válassza az **Automatikus** lehetőséget.
	- Az idő manuális beállításához húzza a számokat felfelé vagy lefelé.

### **Nyelvi és billentyűzetbeállítások**

A Nyelvi és billentyűzetbeállítások oldal megnyitásához válassza ki a főmenüben a **Beállítások** > **Nyelv és billentyűzet**  lehetőséget.

**Beszéd nyelve**: a hangutasítások nyelvének megadása.

**Szöveg nyelve**: a képernyőn megjelenő szöveg kiválasztott nyelvre állítása.

**MEGJEGYZÉS:** a szövegnyelv módosítása nem befolyásolja a térképadatok, pl. utcák vagy a felhasználó által bevitt adatok nyelvét.

**Billentyűzet nyelve**: a billentyűzetnyelvek engedélyezése.

### **Közeledési figyelmeztetések beállításai**

**MEGJEGYZÉS:** a közeledési riasztások megjelenéséhez be kell tölteni az egyéni érdekes helyeket (ÉH).

Válassza a **Beállítások** > **Közeledési riasztások** lehetőséget.

**Hangeszköz**: a közeledési pontok felé haladva megszólaló riasztás stílusának beállítása.

**Riasztások**: beállítja azt a közeledésipont-típust, amelyiknél a riasztás beindul.

### **Készülék- és adatvédelmi beállítások**

A Készülékbeállítások oldal megnyitásához válassza ki a **Beállítások** > **Eszköz** lehetőséget.

- **Névjegy**: megjeleníti a szoftververzió számát, a készülék azonosítóját és a szoftver további jellemzőire vonatkozó információkat.
- **EULA-k**: a végfelhasználói licencszerződések megjelenítése. **MEGJEGYZÉS:** az információra a rendszerszoftver

frissítésekor, illetve további térképadatok vásárlásakor van szükség.

- **Pozíciójelentés**: pozíciójának megosztása a következővel: Garmin a tartalom bővítéséhez.
- **Utazási előzmény**: lehetővé teszi, hogy a készülék információkat rögzítsen a myTrends, Merre jártam és az Útnapló funkciók számára.
- **Összes útnapló törlése**: törli az utazási előzményeket a myTrends, Merre jártam és Útnapló funkcióknál.

### **Beállítások visszaállítása**

Lehetőség van meghatározott beállításkategóriák illetve az összes beállítás gyári alapértékekre történő visszaállítására.

- **1** Válassza a **Beállítások** elemet.
- **2** Szükség szerint válasszon kategóriát.
- **3** Válassza a következőt:  $\equiv$  > Visszaállít.

### **"Eszközadatok"**

### **A készülék karbantartása**

### *ÉRTESÍTÉS*

Óvja az eszközt a leeséstől.

Ne tárolja az eszközt hosszabb időn át magas hőmérsékletnek kitett helyen, mert az a készülék tartós károsodásához vezethet.

Az érintőképernyőt ne érintse meg kemény vagy éles eszközzel, ellenkező esetben károsodás léphet fel.

Ne tegye ki víznek a készüléket.

#### **A külső borítás tisztítása**

#### *ÉRTESÍTÉS*

A kémiai tisztítóanyagok és oldószerek kárt okozhatnak a műanyag részekben.

- **1** Tisztítsa meg az eszköz külső borítását (nem az érintőképernyőt) egy enyhe hatású tisztítószerrel.
- **2** Törölje tisztára az eszközt.

#### **Az érintőképernyő tisztítása**

- **1** Használjon egy puha, tiszta és szöszmentes ruhát.
- **2** Szükség esetén enyhén nedvesítse be a ruhát tiszta vízzel.
- **3** Nedves ruha használata esetén kapcsolja ki a készüléket és válassza azt le az áramforrásról.
- **4** Óvatosan tisztítsa meg a képernyőt a ruhával.

#### **A lopás elkerülése érdekében**

- Távolítsa el a készüléket és a tartót, ha nincsenek használatban.
- Távolítsa el a tapadókorong által hátrahagyott nyomot a szélvédőről.
- Ne tartsa az egységet a kesztyűtartóban.
- Regisztrálja készülékét a <http://my.garmin.com>weboldalon.

### **A készülék alaphelyzetbe állítása**

Az eszközt alaphelyzetbe állíthatja, ha az nem működik. Tartsa lenyomva 12 másodpercig a bekapcsológombot.

## **Specifikációk**

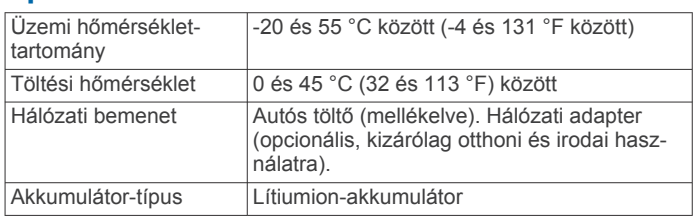

## **Függelék**

### **Támogatás és frissítések**

A Garmin Express™ egyszerű hozzáférést biztosít ezekhez a szolgáltatásokhoz a Garmin készülékek számára.

• Termékregisztráció

<span id="page-28-0"></span>• Kézikönyvek

### **A Garmin Express beállítása**

- **1** Csatlakoztassa a készüléket a számítógéphez USB-kábel használatával.
- **2** Tekintse meg a [www.garmin.com/dashboard](http://www.garmin.com/express) weboldalt.
- **3** Kövesse a képernyőn megjelenő utasításokat.

### **Térkép- és szoftverfrissítés a Garmin Express szoftverrel**

A Garmin Express szoftverrel letöltheti és telepítheti a legújabb térkép- és szoftverfrissítéseket készülékére. A térképfrissítések az elérhető legfrissebb térképadatokat biztosítják, hogy készüléke továbbra is pontos és hatékony útvonalszámításokat nyújtson. A Garmin Express Windows® és Mac® operációs rendszert futtató számítógépekre elérhető.

**1** A számítógépen látogasson el a [www.garmin.com/express](http://www.garmin.com/express)  weboldalra.

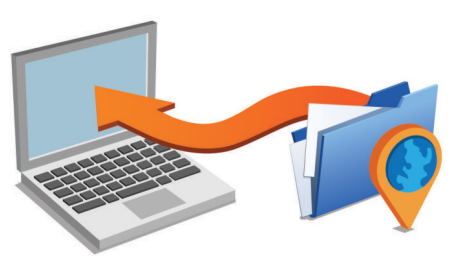

- **2** Válassza ki az egyik lehetőséget:
	- Windows operációs rendszer esetén válassza a/az **Letöltés Windows rendszerre** lehetőséget.
	- Mac operációs rendszer esetén válassza a **Mac verzió**  lehetőséget.
- **3** Nyissa meg a letöltött fájlt, majd kövesse a képernyőn megjelenő utasításokat a telepítés elvégzéséhez.
- **4** Indítsa el a Garmin Express alkalmazást.
- **5** Az USB-kábellel csatlakoztassa a számítógéphez a Garmin készüléket.

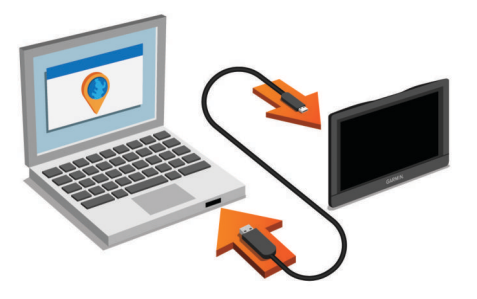

A Garmin Express szoftver felismeri a készüléket.

- **6** Adjon meg egy e-mail címet, ha regisztrálni szeretné a terméket (nem kötelező).
- **7** Kattintson a/az **eszköz mentése** lehetőségre.
- **8** Kattintson a/az **frissítések ellenőrzése** lehetőségre. Megjelenik az elérhető térkép- és szoftverfrissítések listája.
- **9** Jelölje ki a telepíteni kívánt frissítéseket.

**10**Kattintson a/az **Telepítés most** gombra.

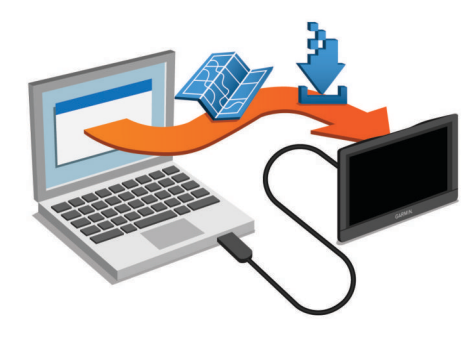

A Garmin Express szoftver letölti a frissítéseket és telepíti azokat a készülékre. A térképfrissítések sok helyet foglalnak, ezért lassabb internetkapcsolat esetén a művelet sokáig tarthat.

### **Adatkezelés**

Fájlokat tárolhat a készüléken. A készülék memóriakártyanyílással rendelkezik, mely tárolóbővítésre szolgál.

**MEGJEGYZÉS:** a készülék nem kompatibilis a Windows 95, 98, Me, Windows NT® és Mac 10.3 és korábbi verziójú operációs rendszerekkel.

### **A memóriakártyák ismertetése**

Memóriakártyát beszerezhet egy műszakicikk-forgalmazótól, illetve előre feltöltött Garmin térképszoftvereket is vásárolhat ([www.garmin.com\)](http://www.garmin.com). A memóriakártyák a térképek és adatok tárolásán kívül még a következő fájlok tárolására is használhatók: térképek, képek, geoládák, útvonalak, útvonalpontok és egyéni érdekes helyek.

### **Memóriakártya behelyezése térképek és adatok számára**

Egy memóriakártya segítségével megnövelheti készüléke tárolóhelyét térképek és más adatok számára. Memóriakártyát vásárolhat egy műszakicikk-forgalmazótól, vagy felkeresheti a [www.garmin.com/maps](http://garmin.com/maps) weboldalt, hogy egy előre telepített Garmin térképszoftverrel ellátott memóriakártyát vásároljon. A készülék a microSD és microSDHC memóriakártyákat támogatja.

**1** Helyezzen be egy memóriakártyát  $\textcircled{1}$  a foglalatba  $\textcircled{2}$ .

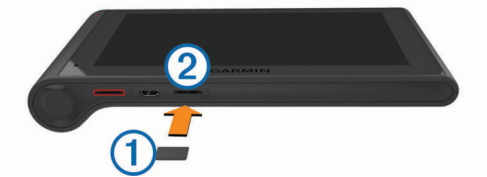

**2** Nyomja meg kissé, amíg kattanást nem hall.

### **A készülék számítógéphez történő csatlakoztatása**

A készülék egy USB-kábel segítségével csatlakoztatható a számítógéphez.

- **1** Az USB-kábel keskeny végét csatlakoztassa a készüléken található portba.
- **2** Az USB-kábel vastagabb végét a számítógép USB-portjába csatlakoztassa.

A készülék képernyőjén megjelenik egy kép, amely mutatja, hogy a készülék és a számítógép csatlakoznak egymáshoz.

A számítógép operációs rendszerétől függően a készülék hordozható készülékként, cserélhető meghajtóként vagy cserélhető kötetként jelenik meg.

### **Adatok átvitele a számítógépről**

**1** Csatlakoztassa a készüléket a számítógéphez (lásd a *A készülék számítógéphez történő csatlakoztatása*, 23. oldal). <span id="page-29-0"></span>A számítógép operációs rendszerétől függően a készülék hordozható készülékként, eltávolítható meghajtóként vagy kötetként jelenik meg.

- **2** A számítógépen nyissa meg a fájltallózót.
- **3** Válasszon ki egy fájlt.
- **4** Válassza a **Szerkesztés** > **Másolás** lehetőséget.
- **5** Keressen meg egy mappát a számítógépen.

**MEGJEGYZÉS:** ha a készülék eltávolítható meghajtóként vagy kötetként csatlakozik, ne helyezzen fájlokat a Garmin mappába.

**6** Válassza a **Szerkesztés** > **Beillesztés** lehetőséget.

#### *Az USB-kábel leválasztása*

Ha a készülék eltávolítható meghajtóként vagy kötetként csatlakozik a számítógéphez, az adatvesztés elkerülése érdekében biztonságos módon kapcsolja le a készüléket a számítógépről. Ha a készülék hordozható eszközként csatlakozik a Windows rendszert futtató számítógéphez, nincs szükség biztonságos leválasztásra.

- **1** Végezze el a következő műveletet:
	- A Windows rendszert futtató számítógép esetében válassza ki a tálcán levő **Hardver biztonságos eltávolítása** ikont, majd válassza ki a készüléket.
	- A Mac rendszerű számítógépeknél húzza az adathordozó ikonját a lomtárba.
- **2** Húzza ki a kábelt a számítógépből.

### **A GPS-jel állapotának megjelenítése**

Tartsa három másodpercig lenyomva a ul gombot.

### **Tápkábelek**

A készülék különféle módon tölthető.

- A jármű tápkábele
- USB-kábel
- AC-adapter (külön megvásárolható kiegészítő)

### **A készülék töltése**

**MEGJEGYZÉS:** ezt a III-as osztályba sorolt terméket LPS tápegységről kell üzemeltetni.

A készülékben található akkumulátort az alábbi módokon töltheti fel.

- Csatlakoztassa a készüléket a jármű tápkábeléhez.
- Csatlakoztassa a készüléket a számítógéphez egy USBkábel segítségével.

Számítógéphez való csatlakoztatás esetén a készülék lassabban töltődhet. Nem minden hordozható számítógép képes a készülék töltésére.

• Csatlakoztassa a készüléket kiegészítő hálózati adapterhez, például fali csatlakozóadapterhez.

Otthoni és irodai használatra alkalmas Garmin AC-DC adapter vásárlásához keressen fel egy Garmin márkakereskedést, vagy látogasson el a [www.garmin.com](http://www.garmin.com) oldalra.

### **A biztosíték cseréje a jármű tápkábelénél**

### *ÉRTESÍTÉS*

Biztosítékcsere alkalmával ne lazítsa meg az apróbb darabokat, és ügyeljen arra, hogy megfelelően visszahelyezze azokat a helyükre. A jármű tápkábele csak megfelelően beszerelve működik.

Ha készüléke nem töltődik a járműben, előfordulhat, hogy a járműadapter tetején található biztosíték cseréjére van szükség.

Forgassa el 90 fokkal balra a záróelemet 10 annak kinyitásához.

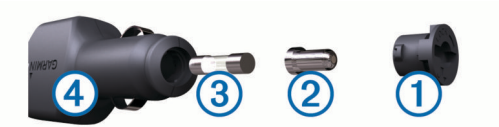

**TIPP:** előfordulhat, hogy egy pénzérme segítségére lehet a művelet során.

- **2** Távolítsa el a záróelemet, az ezüst csúcsot 2, és a biztosítékot 3.
- **3** Helyezzen be egy azonos teljesítményű olvadóbiztosítékot (pl. 1 vagy 2 amperes).
- **4** Helyezze az ezüst csúcsot a záróelemre.
- **5** A záróelem lenyomása közben forgassa azt el 90 fokkal jobbra a jármű tápkábelére 4 való visszazáráshoz.

### **A készülék, a tartó és a tapadókorong eltávolítása**

### **Az eszköz eltávolítása a tartóból**

- **1** Fogja meg a készüléket a tetejénél és az aljánál.
- **2** Húzza a készülék alsó részét saját maga felé, amíg az le nem válik a mágnesről.

Ne húzza a készüléket egyenesen saját maga felé, mert a tartó leválhat a tapadókorongról.

### **A tartó eltávolítása a tapadókorongról**

- **1** Forgassa el a tartót bal vagy jobb irányba.
- **2** Alkalmazzon enyhe nyomást, amíg a tartón található aljzat el nem válik a tapadókorongon található golyótól.

### **A tapadókorong eltávolítása a szélvédőről**

- **1** Hajtsa le a tapadókorongon található fogantyút maga felé.
- **2** Húzza a tapadókorongon található fület maga felé.

### **További térképek vásárlása**

- **1** Tekintse meg eszközének termékoldalát a [\(www.garmin.com](http://www.garmin.com)) weboldalon.
- **2** Kattintson a **Térképek** lapra.
- **3** Kövesse a képernyőn megjelenő utasításokat.

### **Kiegészítők vásárlása**

Tekintse meg a <http://buy.garmin.com> weboldalt.

### **Hibaelhárítás**

### **A tapadókorong nem marad rajta a szélvédőn**

- **1** Tisztítsa meg a tapadókorongot és a szélvédőt alkohollal megdörzsölve.
- **2** Törölje szárazra egy tiszta, száraz ruhával.
- **3** Szerelje fel a tapadókorongot (*[A dēzlCam eszköz](#page-6-0)  [beszerelése és töltése a járműben](#page-6-0)*, 1. oldal).

### **A készülék nem fogadja a műholdas jeleket**

- Ellenőrizze, hogy a GPS-szimulátor kikapcsolt állapotban van-e (*[Navigációs beállítások](#page-26-0)*, 21. oldal).
- Vigye a készüléket garázson kívülre, és magas épületektől és fáktól távol eső helyre.

## • Néhány percig maradjon egyhelyben.

### **A készülék nem töltődik a járművemben**

• Ellenőrizze a biztosítékot a jármű tápkábelében (*A biztosíték cseréje a jármű tápkábelénél*, 24. oldal).

- <span id="page-30-0"></span>• Ellenőrizze, hogy a jármű be van kapcsolva, és ellátja árammal a tápaljzatot.
- Ellenőrizze, hogy a jármű belső hőmérséklete a specifikációknál megadott töltési hőmérséklet-tartományon belül van.
- Ellenőrizze, hogy nincs-e kiégve a biztosíték a jármű tápaljzatában.

### **Az akkumulátor viszonylag hamar lemerül**

- Csökkentse a kijelző fényerejét (*[Megjelenítési beállítások](#page-26-0)*, [21. oldal](#page-26-0) ) .
- Csökkentse a kijelző kikapcsolásához beállított időt [\(](#page-26-0)*Megjelenítési beállítások*, 21. oldal).
- Csökkentse a hangerőt (*[A hangerő beállítása](#page-7-0)*, 2. oldal ).
- Kapcsolja ki a Bluetooth vezeték nélküli technológiát [\(](#page-26-0)*Bluetooth kikapcsolva*, 21. oldal).
- Állítsa a készüléket alvó üzemmódba, amikor nem használja [\(](#page-7-0)*Alvó üzemmód Be- és kilépés*, 2. oldal).
- Ne tegye ki a készüléket szélsőséges hőmérsékleti hatásoknak.
- Ne tegye ki a készüléket közvetlen napsugárzásnak.

### **A készülékem nem jelenik meg cserélhető meghajtóként a Sajátgépben**

A legtöbb Windows számítógépen a készülék Médiaátviteli Protokoll (MTP) segítségével csatlakozik. MTP üzemmódban a készülék hordozható eszközként jelenik meg, nem pedig cserélhető meghajtóként. Az MTP üzemmódot támogatja a Windows 7, Windows Vista ® és Windows XP Service Pack 3 Windows Media Player 10 esetén.

### **A készülékem nem jelenik meg hordozható eszközként a Sajátgépben**

A Mac számítógépeken és egyes Windows számítógépeken a készülék USB tömegtároló üzemmódban csatlakozik. USB tömegtároló üzemmódban a készülék cserélhető meghajtóként vagy kötetként jelenik meg, nem pedig hordozható eszközként. Windows esetén a Windows XP Service Pack 3 előtti verziók az USB tömegtároló üzemmódot használják.

### **A készülékem sem hordozható eszközként, sem cserélhető meghajtóként nem jelenik meg a Sajátgépben**

- **1** Húzza ki az USB-kábelt a számítógépből.
- **2** Kapcsolja ki a készüléket.
- **3** Dugja be az USB-kábelt a számítógép USB-portjába és a készülékbe.

**TIPP:** a készüléket közvetlenül a számítógép USB-portjához csatlakoztassa és ne USB elosztóhoz.

A készülék automatikusan bekapcsol és MTP üzemmódba vagy USB tömegtároló üzemmódba lép. A készülék képernyőjén megjelenik egy kép, amely mutatja, hogy a készülék és a számítógép csatlakoznak egymáshoz.

### **A telefonom nem csatlakozik a készülékhez**

- Válassza ki a **Beállítások** > **Bluetooth** elemet. A Bluetooth mező beállítása legyen Bekapcsolva.
- Engedélyezze a Bluetooth vezeték nélküli technológiát a telefonján, és helyezze a telefont a készülék 10 m-es (33 láb) körzetébe.
- További segítségért látogassa meg a [www.garmin.com](http://www.garmin.com/bluetooth) [/bluetooth](http://www.garmin.com/bluetooth) weboldalt.

### **Tárgymutató**

#### <span id="page-31-0"></span>**Szimbólumok**

2D térképnézet **[12](#page-17-0)** 3D térképnézet **[12](#page-17-0)**

#### **A**

a jármű tápkábele **[1](#page-6-0)** a készülék felszerelése a készülék eltávolítása a tartóból **[24](#page-29-0)** tapadókorong **[24](#page-29-0)** a készülék regisztrálása **[22](#page-27-0)** akkumulátor maximalizálás **[25](#page-30-0)** problémák **[25](#page-30-0)** töltés **[1,](#page-6-0) [24](#page-29-0)** aktív sávinformáció **[4](#page-9-0)** alaphelyzetbe állítás eszköz **[22](#page-27-0)** útadatok **[11](#page-16-0)** alvó üzemmód **[2](#page-7-0)** automatikus hangerő, bekapcsolás **[2](#page-7-0)** autómentő mappa **[8](#page-13-0)** az eszköz tisztítása **[22](#page-27-0)** azonosítószám **[22](#page-27-0)**

#### **B**

beállítások **[21](#page-26-0), [22](#page-27-0)** beállítások visszaállítása **[22](#page-27-0)** bekapcsológomb **[2](#page-7-0)** beszédfelismerés **[13](#page-18-0)** billentyűzet kiosztás **[22](#page-27-0)** nyelv **[22](#page-27-0)** biztosíték, módosítás **[24](#page-29-0)** Bluetooth technológia **[14,](#page-19-0) [17](#page-22-0), [25](#page-30-0)** beállítások **[21](#page-26-0)** bekapcsolás **[17](#page-22-0)** eszköz lecsatlakoztatása **[18](#page-23-0)** kikapcsolás **[21](#page-26-0)** társított eszköz törlése **[18](#page-23-0)**

### **C**

címek, keresés **[9](#page-14-0)**

### **D**

diagnosztika **[14](#page-19-0)**

#### **E**

ecoChallenge **[19](#page-24-0)** ecoChallenge versenyen elért pontszám **[19](#page-24-0)** alaphelyzetbe állítás **[19](#page-24-0)** ecoRoute **[19](#page-24-0), [20](#page-25-0)** ecoChallenge versenyen elért pontszám **[19](#page-24-0)** járműprofil **[19](#page-24-0)** kilométernaplózás **[19](#page-24-0)** megtett útról szóló jelentés **[19](#page-24-0)** üzemanyag-fogyasztás beállítása **[19](#page-24-0)** elkerülések **[7](#page-12-0)** kikapcsolás **[7](#page-12-0)** terület **[7](#page-12-0)** törlés **[7](#page-12-0)** út **[7](#page-12-0)** útdíjak **[6](#page-11-0)** útjellemzők **[7](#page-12-0)** előfizetések, Garmin élő szolgáltatások **[19](#page-24-0)** előírások, szolgáltatási idő **[15](#page-20-0)** eseményfelismerés **[2](#page-7-0)** eszköz testreszabása **[20](#page-25-0)** eszköz tisztítása **[22](#page-27-0)** eszközök, térkép **[10](#page-15-0)** EULA-k **[22](#page-27-0)** exportálás sofőrnaplók **[16](#page-21-0)** törvénykezésösszegzések **[15](#page-20-0)** útjelentések **[15](#page-20-0) F**

```
fájlok, átvitel 23
```
fedélzeti kamera beállítások **[21](#page-26-0)** fényképek **[2,](#page-7-0) [3](#page-8-0)** hangfelvétel **[3](#page-8-0)** igazítás **[2](#page-7-0)** memóriakártya **[1](#page-6-0)** videofelvétel **[3](#page-8-0)** videolejátszás **[3](#page-8-0)** fényerő **[2](#page-7-0)** fényképek megjelenítés **[3](#page-8-0)** törlés **[3](#page-8-0)** figyelmeztető ikonok **[11](#page-16-0), [12](#page-17-0)** fordulólista **[4](#page-9-0)** forgalmi kamerák **[19](#page-24-0)** megjelenítés **[19](#page-24-0)** forgalom **[11](#page-16-0)[–13](#page-18-0), [21](#page-26-0)** előfizetés aktiválása **[13](#page-18-0)** előfizetések hozzáadása **[13](#page-18-0)** kamerák **[19](#page-24-0)** térkép **[11](#page-16-0)** további lehetséges útvonal **[6](#page-11-0)** vevő **[12,](#page-17-0) [13](#page-18-0)** Foursquare **[8](#page-13-0), [9](#page-14-0)** frissítés szoftver **[23](#page-28-0)** térképek **[23](#page-28-0)**

#### **G**

Garmin élő szolgáltatások, előfizetés a következőre **[19](#page-24-0)** Garmin Élő szolgáltatások **[18](#page-23-0)** Garmin Express **[23](#page-28-0)** a készülék regisztrálása **[22](#page-27-0)** szoftver frissítése **[22,](#page-27-0) [23](#page-28-0)** geocaching **[9](#page-14-0)** GPS **[1](#page-6-0), [24](#page-29-0)**

### **Gy**

Gyorskeresés **[8](#page-13-0)**

#### **H**

haladási irányok **[4](#page-9-0)** hang, közeledési pontok **[22](#page-27-0)** hangerő, beállítás **[2](#page-7-0)** hangparancs, használati tippek **[13](#page-18-0)** hangutasítások **[17](#page-22-0)** hangvezérlés **[13](#page-18-0), [14](#page-19-0)** aktiválás **[13](#page-18-0)** aktiválószó **[13](#page-18-0)** navigálás módja **[13](#page-18-0)** tippek **[14](#page-19-0)** hazautazás **[4](#page-9-0), [10](#page-15-0)** headset, párosítás **[17](#page-22-0), [18](#page-23-0)** helyek **[9](#page-14-0), [20](#page-25-0)** helyszínek **[8](#page-13-0)** hívás **[17](#page-22-0)** jelenlegi **[9,](#page-14-0) [10](#page-15-0)** keresés **[7](#page-12-0), [9](#page-14-0)** legutóbbi találatok **[9](#page-14-0)** mentés **[10](#page-15-0)** otthon beállítása **[10](#page-15-0)** szimulált **[21](#page-26-0)** helyek keresése. **[7](#page-12-0)** *Lásd még:* helyek címek **[9](#page-14-0)** kategóriák **[8](#page-13-0)** koordináták **[9](#page-14-0)** útkereszteződések **[9](#page-14-0)** városok **[9](#page-14-0)** helyszínek **[8](#page-13-0)** hibaelhárítás **[24](#page-29-0), [25](#page-30-0)** hívások **[17](#page-22-0)** előzmények **[17](#page-22-0)** fogadás **[17](#page-22-0)** kezdeményezés **[17](#page-22-0)** kikapcsolás **[18](#page-23-0)** névjegyek **[17](#page-22-0)** otthoni **[18](#page-23-0)** tárcsázás **[17](#page-22-0)** hívások fogadása **[17](#page-22-0)**

Hol vagyok? **[9,](#page-14-0) [10](#page-15-0)**

- **I** idő szolgálatban **[14](#page-19-0), [16](#page-21-0)** sofőrök **[15](#page-20-0)** szállítmányok **[16](#page-21-0)** szolgálat állapota **[15](#page-20-0)** időbeállítások **[22](#page-27-0)** időjárás **[20](#page-25-0)** radar **[20](#page-25-0)** útviszonyok **[20](#page-25-0)** ikonok, állapotsor **[1](#page-6-0)** irányok **[4](#page-9-0) J** járműprofil **[19](#page-24-0)** kamion **[3](#page-8-0)** jelenlegi hely **[9](#page-14-0)** jelentések futás **[19](#page-24-0)** utazás **[15](#page-20-0) K** kamerák biztonság **[12](#page-17-0)** fedélzeti kamera **[1–](#page-6-0)[3,](#page-8-0) [21](#page-26-0)** kamion érdekes helyek **[8](#page-13-0)** pótkocsi **[3](#page-8-0)** profilok **[3](#page-8-0)** sofőrök **[15](#page-20-0)**
- szállítmányok **[16](#page-21-0)** térkép **[11](#page-16-0)** képernyő, fényerő **[2](#page-7-0)** képernyőfotók **[21](#page-26-0)** képernyőgombok **[2](#page-7-0)** keresési terület módosítása **[8](#page-13-0)** keresősáv **[7](#page-12-0)** kerülőutak **[5](#page-10-0)** készülék felszerelése autó **[1](#page-6-0)** tapadókorong **[1](#page-6-0)** készülék karbantartása **[22](#page-27-0)** készülék töltése **[1,](#page-6-0) [24](#page-29-0)** készülékazonosító **[22](#page-27-0)** kezdeti beállítás **[14](#page-19-0)** kiegészítők **[24](#page-29-0)** kihangosított hívás **[17](#page-22-0)** kilométernaplózás **[19](#page-24-0)** koordináták **[9](#page-14-0)** korlátozások, jármű **[3](#page-8-0)** következik szolgáltatás keresése **[10](#page-15-0), [11](#page-16-0)** testreszabás **[11](#page-16-0)** következő forduló **[4](#page-9-0)** közeledési riasztások, beállítások **[22](#page-27-0)** közlekedés akadályok keresése **[11](#page-16-0)** események **[11](#page-16-0)**

#### **L**

lecsatlakoztatás, Bluetooth eszköz **[18](#page-23-0)** legutóbb talált helyek **[9](#page-14-0)** lopás, elkerülés **[22](#page-27-0)**

#### **M**

meghibásodások **[14](#page-19-0)** megjelenítési beállítások **[21](#page-26-0)** memóriakártya **[23](#page-28-0)** behelyezés **[1](#page-6-0), [23](#page-28-0)** mentés, jelenlegi hely **[10](#page-15-0)** mentett helyek **[6](#page-11-0)** kategóriák **[10](#page-15-0)** szerkesztés **[10](#page-15-0)** törlés **[10](#page-15-0)** microSD kártya **[1,](#page-6-0) [23](#page-28-0)** műholdas jelek keresés **[1](#page-6-0)** megjelenítés **[24](#page-29-0)** myGarmin, Üzenetek **[20](#page-25-0)** myTrends, útvonalak **[6](#page-11-0)**

#### **N**

navigáció **[4](#page-9-0), [8](#page-13-0)** beállítások **[21](#page-26-0)** légvonalban **[7](#page-12-0)** útvonalak előnézete **[5](#page-10-0)** navigáció terepen **[7](#page-12-0)** némítás, hang **[14](#page-19-0)** Nemzetközi Üzemanyag-adózási Megállapodás (IFTA) **[14](#page-19-0)** exportált törvénykezésösszegzések és útjelentések **[15](#page-20-0)** törvénykezésösszegzés **[15](#page-20-0)** útjelentések **[15](#page-20-0)** üzemanyagadatok **[14](#page-19-0), [15](#page-20-0)**

#### **Ny**

nyelv billentyűzet **[22](#page-27-0)** hang **[22](#page-27-0)**

#### **O**

otthon hely szerkesztése **[4](#page-9-0), [10](#page-15-0)** helyek beállítása **[10](#page-15-0)** utazás **[4](#page-9-0), [10](#page-15-0)** otthoni hívás **[18](#page-23-0)** telefonszám **[18](#page-23-0)**

#### **P**

parancsikonok hozzáadás **[9](#page-14-0)** törlés **[10](#page-15-0)** parkoló, legutóbbi hely **[9](#page-14-0)** párosítás **[14,](#page-19-0) [17](#page-22-0)** headset **[17](#page-22-0), [18](#page-23-0)** társított eszköz törlése **[18](#page-23-0)** telefon **[17,](#page-22-0) [25](#page-30-0)** profilok aktiválás **[3](#page-8-0)** kamion **[3](#page-8-0)**

#### **S**

segélyszolgálatok **[9](#page-14-0)** Smartphone Link **[18](#page-23-0)** csatlakozás **[18](#page-23-0)** Garmin Élő szolgáltatások **[18](#page-23-0)** hívások letiltása **[18](#page-23-0)** sofőrnapló **[16](#page-21-0)** sofőrök hozzáadás **[15](#page-20-0)** kamion **[15](#page-20-0)** specifikációk **[22](#page-27-0)** súgó. **[18](#page-23-0)** *Lásd még:* terméktámogatás

#### **Sz**

szállítmányok **[16](#page-21-0)** hozzáadás **[16](#page-21-0)** idő szolgálatban **[16](#page-21-0)** számítógép csatlakozás **[23](#page-28-0)** csatlakoztatás **[25](#page-30-0)** szélességi és hosszúsági fok **[9](#page-14-0)** szerkesztés, mentett útvonalak **[6](#page-11-0)** szervizelőzmények bejegyzések **[16](#page-21-0)** kategóriák **[16](#page-21-0)** szerkesztés **[16](#page-21-0)** törlés **[16](#page-21-0)** szimulált helyek **[21](#page-26-0)** szoftver frissítés **[22](#page-27-0), [23](#page-28-0)** verzió **[22](#page-27-0)** szolgálat állapota **[15](#page-20-0)** szolgáltatás keresése, következik **[11](#page-16-0)** Szolgáltatási idő **[15](#page-20-0)**

#### **T**

tapadókorong **[24](#page-29-0)** tápkábelek **[24](#page-29-0)** biztosíték, csere **[24](#page-29-0)**

jármű **[1](#page-6-0)** tárcsázás **[17](#page-22-0)** társítás, lecsatlakoztatás **[18](#page-23-0)** tartó, eltávolítás **[24](#page-29-0)** tartó eltávolítása **[24](#page-29-0)** telefon, párosítás **[17](#page-22-0), [18](#page-23-0), [25](#page-30-0)** telefonhívások **[17](#page-22-0)** fogadás **[17](#page-22-0)** hanghívás **[17](#page-22-0)** némítás **[17](#page-22-0)** tárcsázás **[17](#page-22-0)** telefonkönyv **[17](#page-22-0)** térfigyelő kamerák, előfizetések **[12](#page-17-0)** térkép, eszközök **[10](#page-15-0)** térkép nézete 2D **[12](#page-17-0)** 3D **[12](#page-17-0)** térképek **[5,](#page-10-0) [10](#page-15-0), [11,](#page-16-0) [21](#page-26-0)** adatmező **[4](#page-9-0), [11,](#page-16-0) [12](#page-17-0)** frissítés **[22](#page-27-0), [23](#page-28-0)** kamion **[11](#page-16-0)** részletesség szintje **[20](#page-25-0)** rétegek **[12](#page-17-0)** szimbólumok **[4](#page-9-0)** téma **[20](#page-25-0)** útvonalak megjelenítése **[4](#page-9-0)** vásárlás **[24](#page-29-0)** térképrétegek, testreszabás **[12](#page-17-0)** termékregisztráció **[22](#page-27-0)** terméktámogatás **[18](#page-23-0)** törlés szervizbejegyzések **[16](#page-21-0)** szervizkategóriák **[16](#page-21-0)** társított Bluetooth eszköz **[18](#page-23-0)** utazások **[6](#page-11-0)** törvénykezésösszegzés **[15](#page-20-0)**

#### **U**

USB, leválasztás **[24](#page-29-0)** utazási előzmény **[22](#page-27-0)** utazástervező **[5](#page-10-0), [6](#page-11-0)** alakítási pontok **[6](#page-11-0)** utazás szerkesztése **[6](#page-11-0)**

#### **Ü**

üzemanyag-fogyasztás. **[19](#page-24-0)** *Lásd még:*  ecoRoute állomások **[9](#page-14-0)** Üzemanyag-fogyasztás, árak **[19](#page-24-0)** üzemanyag-fogyasztás beállítása **[19](#page-24-0)** üzemanyagadatok **[14](#page-19-0), [15](#page-20-0)** üzemanyagár, módosítás **[19](#page-24-0)**

#### **V**

vezeték nélküli fejhallgató **[17](#page-22-0)** vezeték nélküli headset **[17](#page-22-0)** vezetékek, bekapcsológomb **[24](#page-29-0)** videó felvétel [2,](#page-7-0) [3](#page-8-0) lejátszás **[3](#page-8-0)** törlés **[3](#page-8-0)**

# support.garmin.com

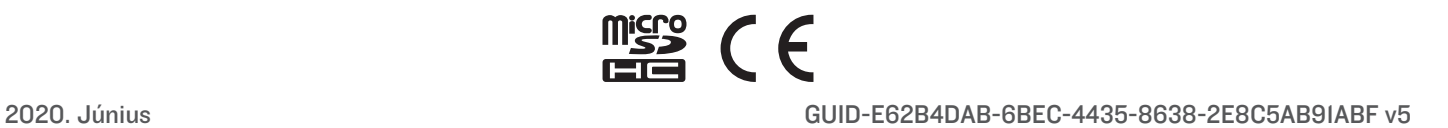